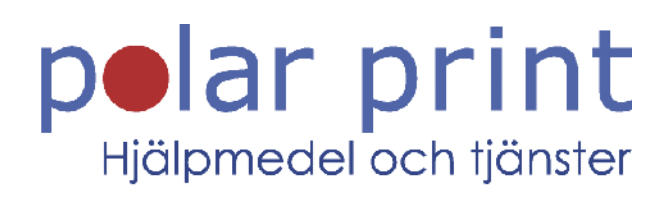

## Användarmanual

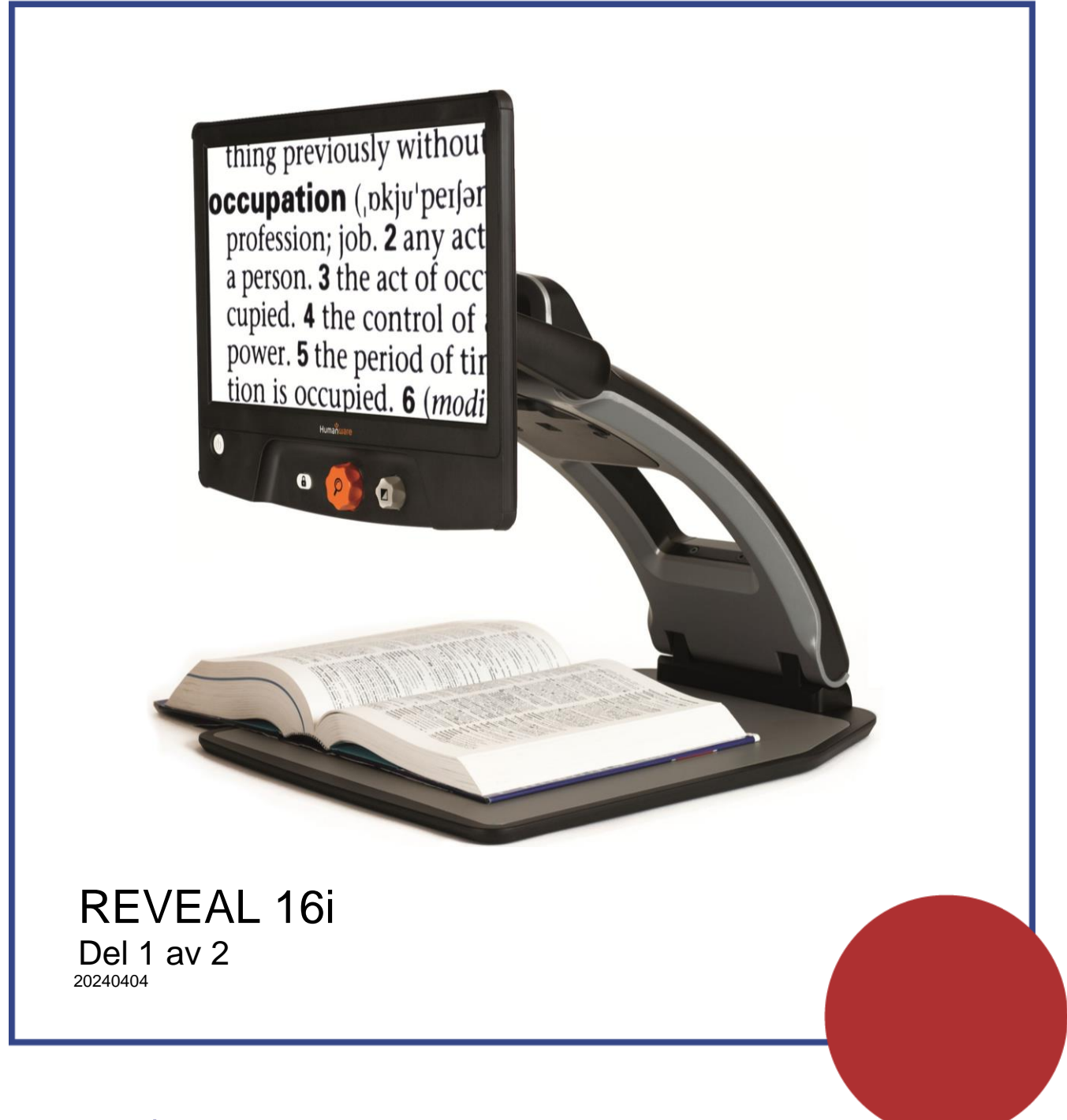

www.polarprint.se

# INNEHÅLLSFÖRTECKNING

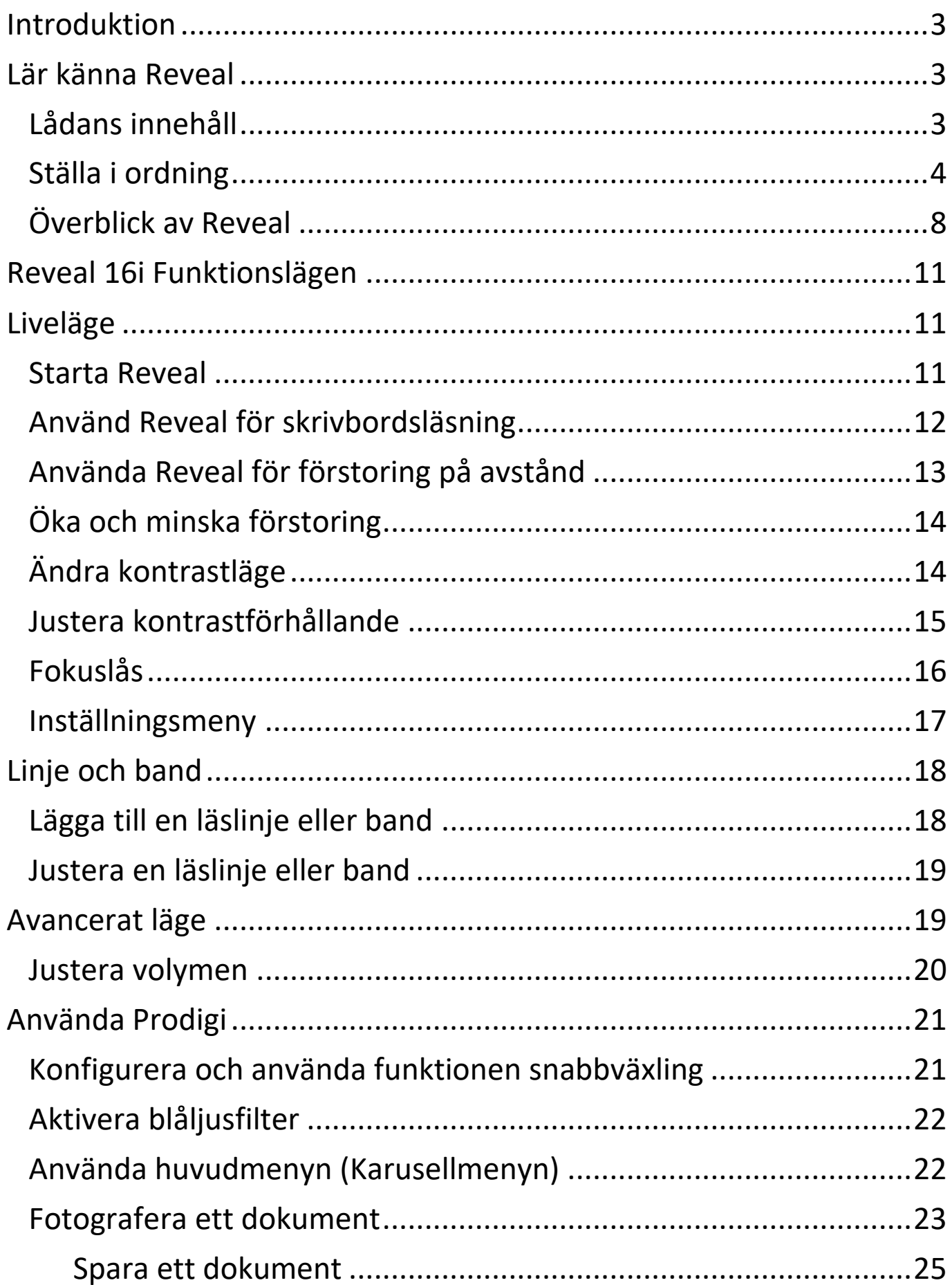

<span id="page-2-0"></span>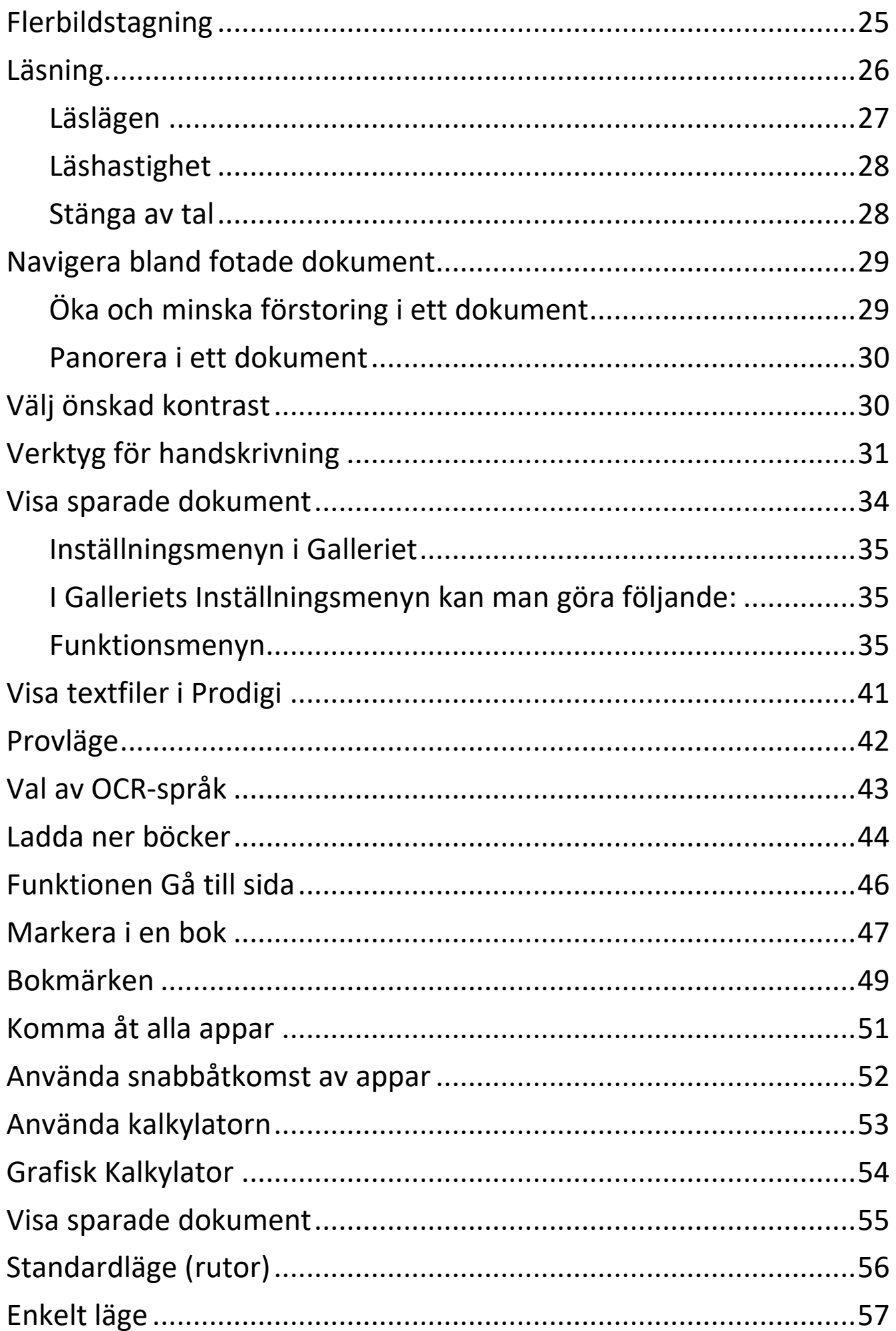

Grattis till inköpet av Reveal 16i, ett pekskärmsförsett förstoringssystem från HumanWare med den bästa bildkvalitén på marknaden. Reveal 16i är en enkel, portabel och anpassningsbar produkt med fokus på att återupprätta samt bibehålla självständigheten hos personer som lever med synnedsättning.

Reveal 16i är ett komplett förstoringssystem som gör det möjligt att förstora, läsa dokument samt ta bilder. Tryck på Växlingsknappen för att få tillgång till en personlig dator som kör ett av Androids™ senaste operativsystem, Nougat.

Följ noggrant instruktionerna som beskrivs i denna användarmanual innan användning av Reveal. Om det finns frågor om systemet, var god kontakta Polar Print, kontaktuppgifter finns på sista sidan.

Upphovsrätt 2022 Technologies HumanWare Inc., alla rättigheter förbehållna. Ingen del i denna publikation får reproduceras eller distribueras i någon form, lagras i databas eller annat lagringssystem utan skriven tillåtelse från Technologies HumanWare Inc.

## LÄR KÄNNA REVEAL

<span id="page-3-0"></span>Detta avsnitt ger grundläggande information för att man ska lära känna Reveal.

## <span id="page-3-1"></span>LÅDANS INNEHÅLL

- Reveal 16i
- Användarmanual
- Snabbguide
- Nätadapter
- Nordamerikansk strömkabel
- Europeisk strömkabel
- Brittisk strömkabel
- Australiensisk strömkabel

### <span id="page-4-0"></span>STÄLLA I ORDNING

Reveal 16i har designats med enkelhet i åtanke. Följ dessa steg för att snabbt komma igång med enheten.

- 1. Ta försiktigt upp Reveal ur lådan. Enheten är hopvikt i sin bärbara position.
- 2. Placera Reveal på en plan yta, såsom ett bord, och kontrollera att HumanWare-logotypen är upp och ner samt riktad mot användaren.
- 3. Håll emot läsbordet med ena handen och lyft i övre delen av ställningen (där kameran sitter) med den andra handen. Ställningen låser fast i sin korrekta öppna position. Det kan krävas lite kraft för detta.

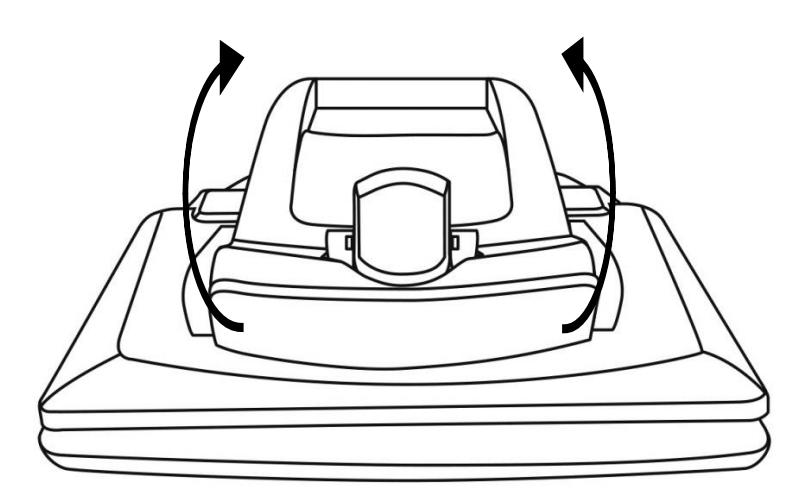

4. Ta försiktigt tag i sidorna på skärmen och dra nedre delen av skärmen mot användaren tills en komfortabel läsposition uppnås.

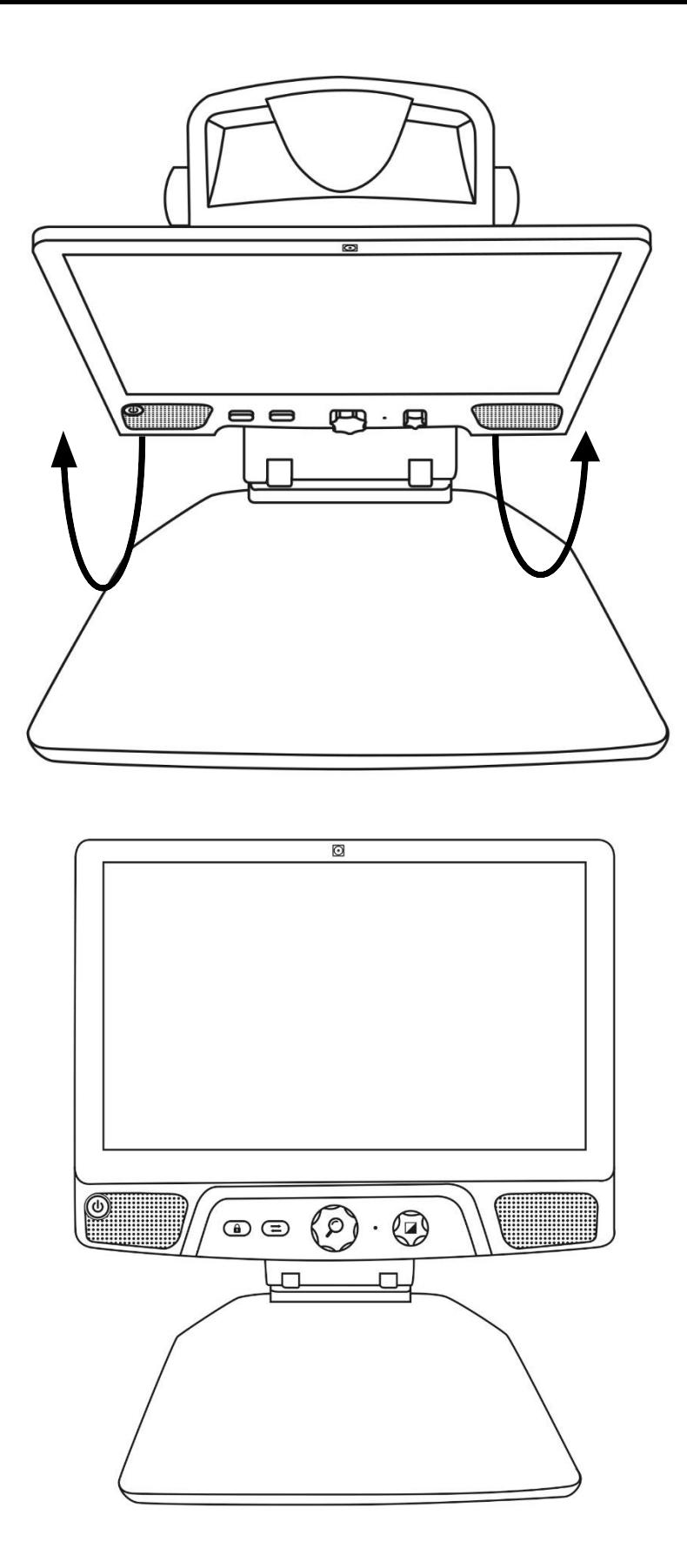

- 5. Det finns flera kablar med i lådan.
	- o En universell nätadapterkabel.
	- o Landsspecifika strömkablar.
- 6. Anslut nätadapterkabeln på baksidan av Reveal.

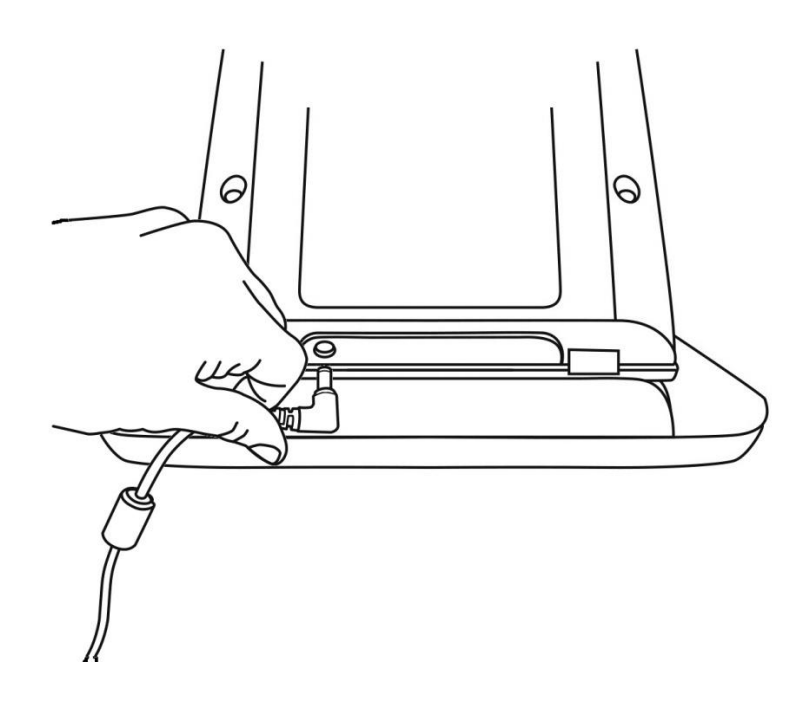

7. Anslut andra änden av strömkabeln till ett vägguttag.

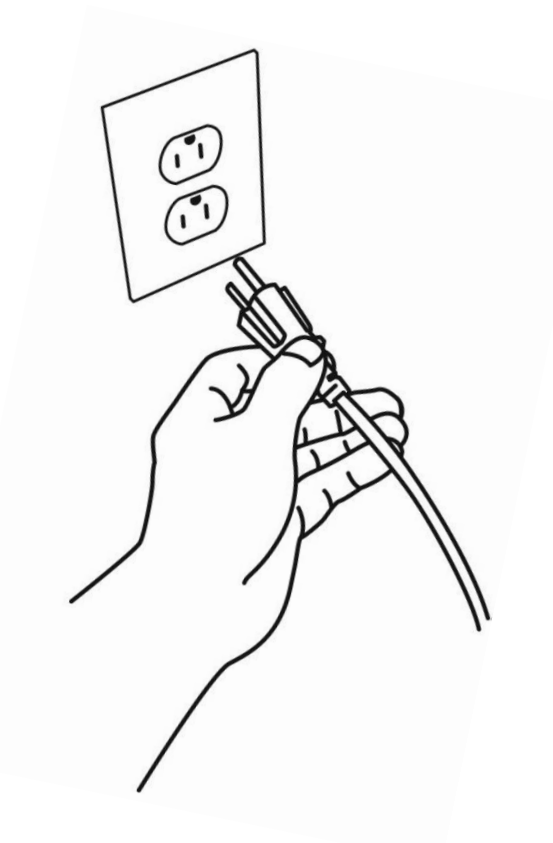

**Notera:** Strömknappen på Reveal ska nu lysa röd vilket betyder att enheten har ström och är redo att använda. Om ett batteri finns installerat i enheten kommer ljuset att vara orange vilket betyder att batteriet laddas.

8. Tryck ner och håll inne Strömknappen i 1 sekund för att starta Reveal.

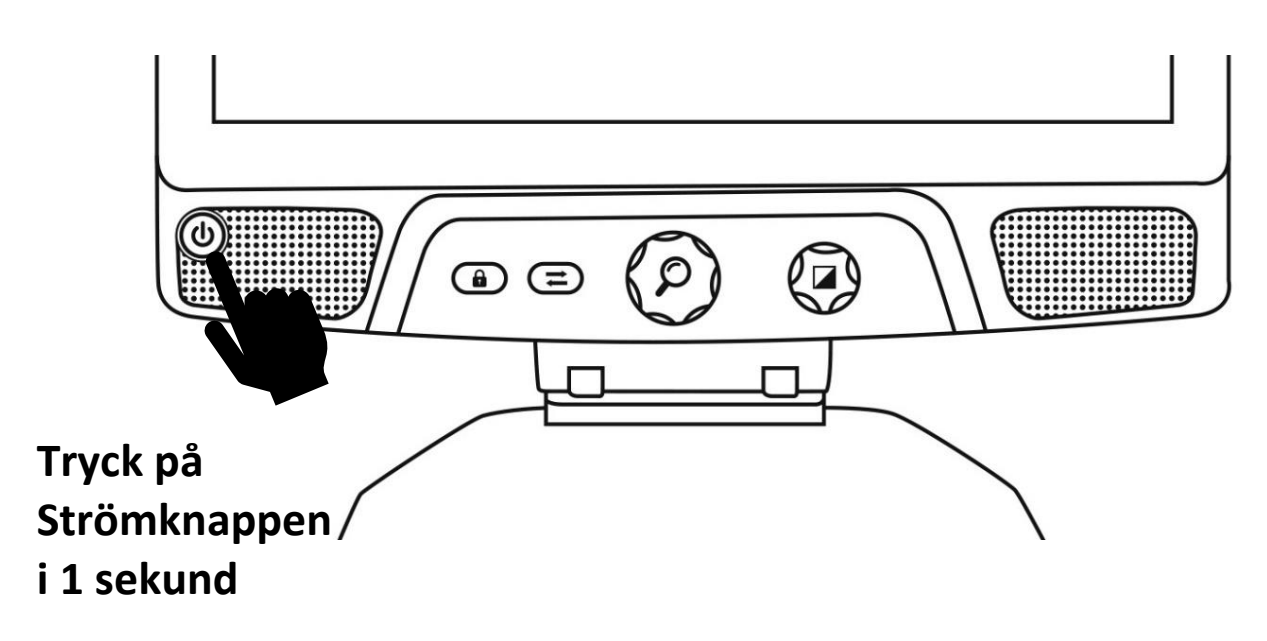

#### <span id="page-8-0"></span>ÖVERBLICK AV REVEAL

#### **Framsidan**

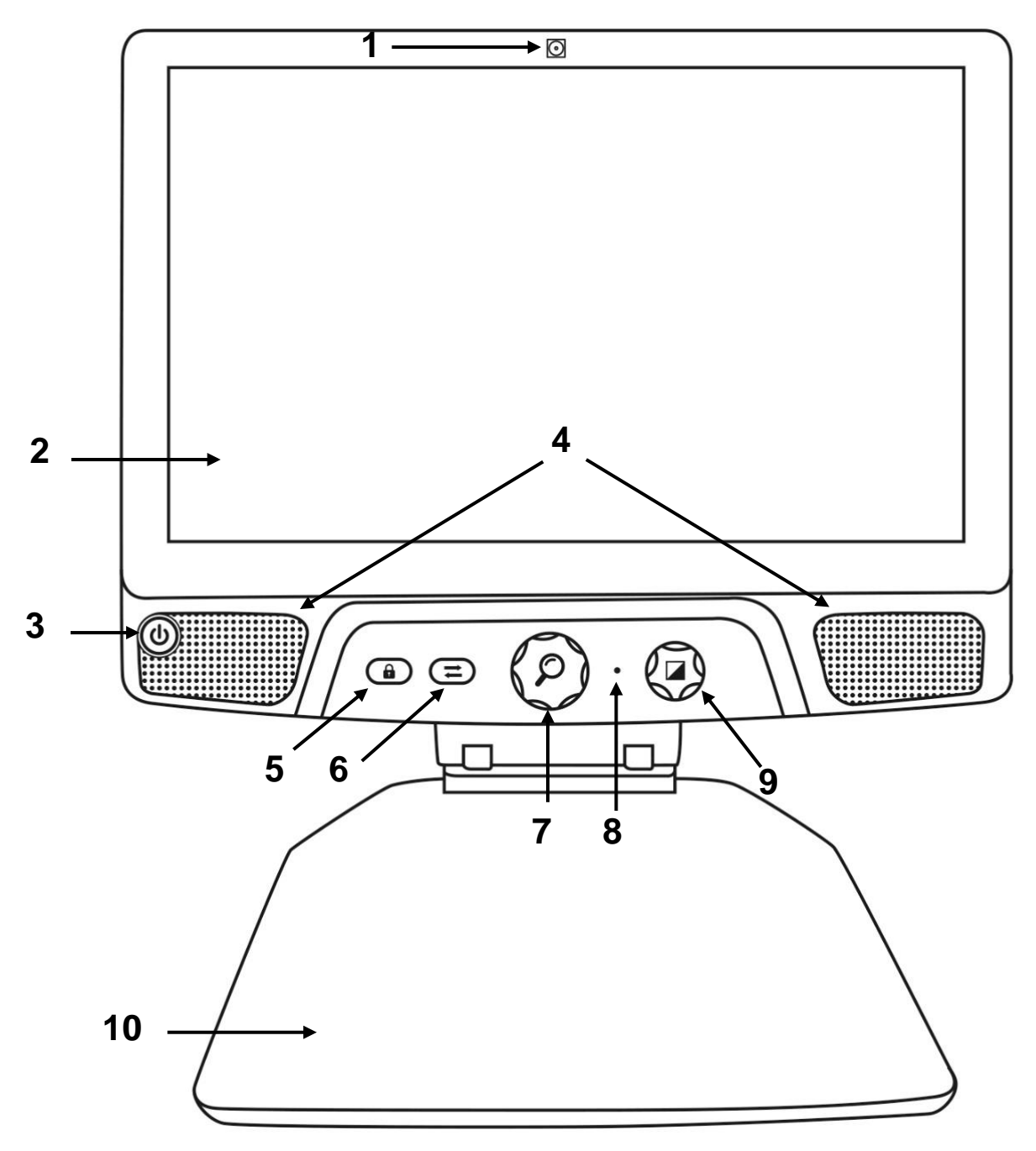

- 1. Framåtriktad kamera
- 2. Pekskärm
- 3. Strömknapp
- 4. Högtalare
- 5. Knapp för att låsa autofokus
- 6. Växlingsknapp
- 7. Förstoringsknapp
- 8. Mikrofon
- 9. Kontrast-/Volymknapp
- 10. Läsbord

#### **Sidan**

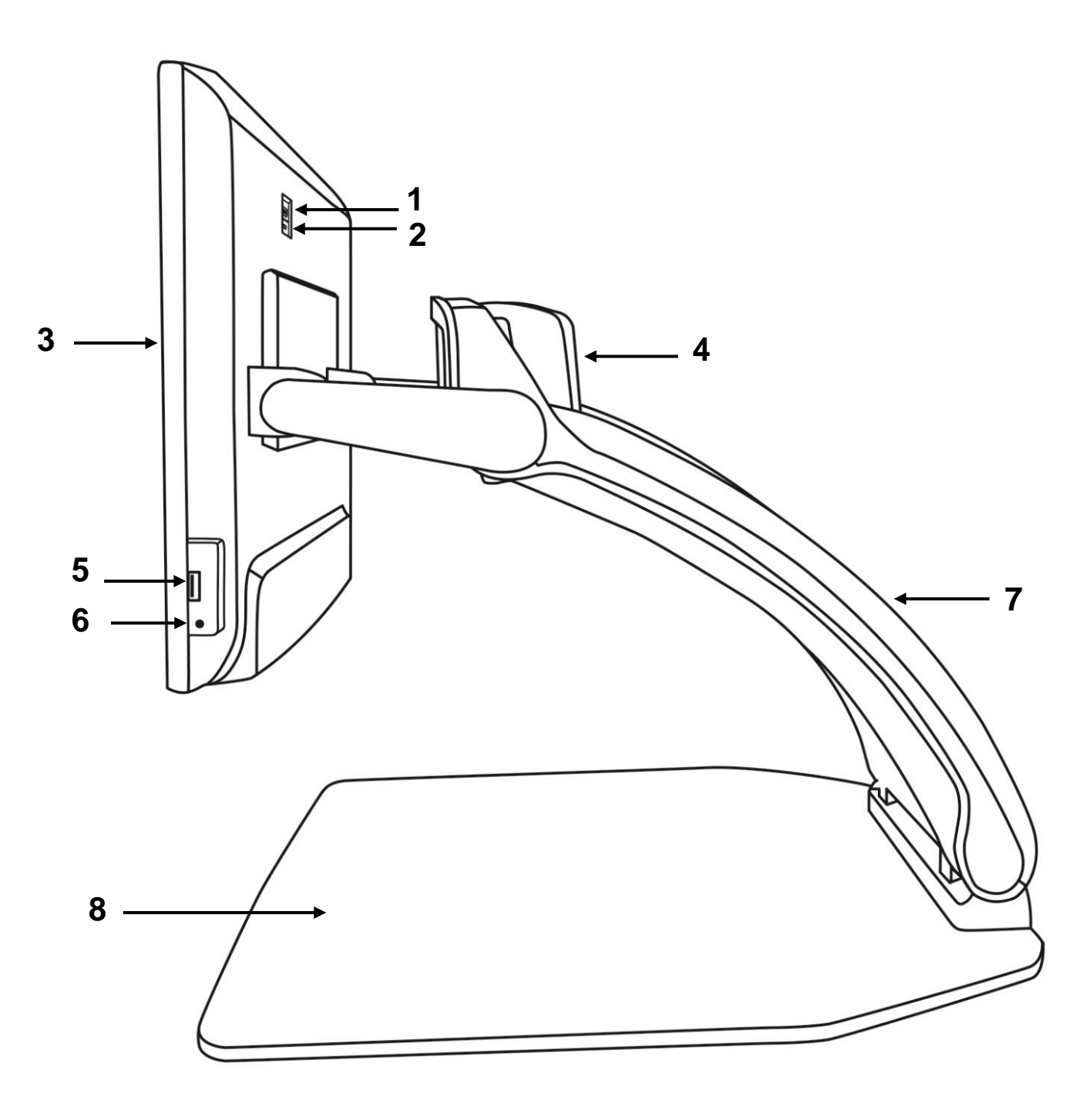

- 1. Högupplöst bildport
- 2. Micro-USB-port (endast för service, använd inte)
- 3. Pekskärm
- 4. Roterbar kamera
- 5. USB-port
- 6. Ljudutgång
- 7. Skärm
- 8. Läsbord

#### **Baksidan**

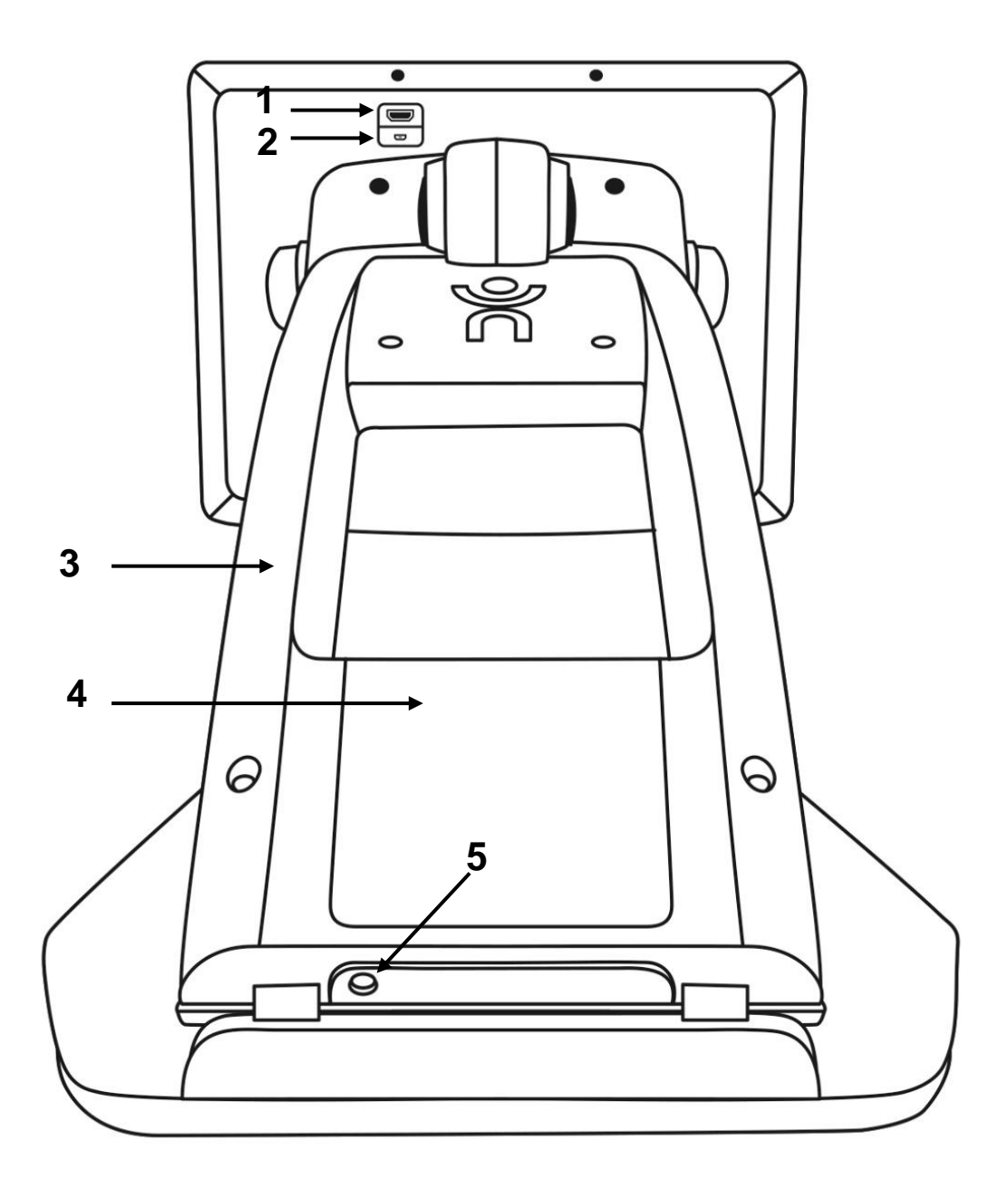

- 1. Höbupplöst bildport
- 2. Micro-USB-port
- 3. Ställning
- 4. Batteri
- 5. Strömkontakt

<span id="page-11-0"></span>Reveal 16i har två huvudsakliga funktionslägen: **Liveläge** och **Avancerat läge**. När som helst kan man enkel växla från det ena läget

till det andra genom att trycka på Växlingsknappen<sup>7</sup> precis nedanför skärmen.

**Liveläget** är läget som fungerar på samma sätt som en traditionell förstoringskamera. Det är ett lättanvänt men kraftfullt läge där man kan förstora dokument på läsbordet eller titta på avlägsna objekt genom att enkelt rotera kameran uppe på enheten **Liveläget** är standardläget. Detta läge är aktivt vid varje uppstart.

**Avancerat läge** är läget där man kan använda enhetens fulla potential. Det **avancerade läget** ger tillgång till många flera avancerade funktioner via ett tydligt användargränssnitt kallat Prodigi. Funktionerna inkluderar optisk teckenigenkänning (OCR), Bookshare, en stor kalkylator samt bildgalleri. Via det **avancerade läget** kommer man också åt Androidsystemet så att Reveal kan användas som en vanlig dator eller Android-enhet.

## LIVELÄGE

#### <span id="page-11-2"></span><span id="page-11-1"></span>STARTA REVEAL

När Reveal är avstängd lyser den runda **Strömknappen** på nedre vänstra sidan av skärmen röd, eller orange om ett batteri finns installerat och laddas upp.

#### **För att starta Reveal trycker man bara på Strömknappen i 1 sekund.**

Skärmen startar och knappens ljus ändras från röd (eller orange om man har ett batteri) till grönt. Om Strömknappen inte lyser bör man undersöka om Reveal verkligen är ansluten till ett vägguttag.

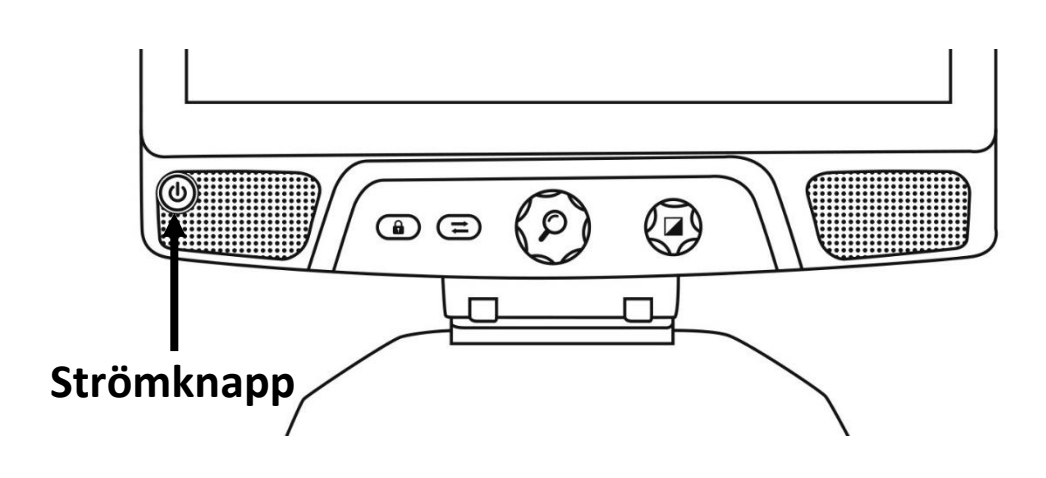

#### <span id="page-12-0"></span>ANVÄND REVEAL FÖR SKRIVBORDSLÄSNING

När Reveal 16i startas befinner den sig i liveläget. Liveläget fungerar som ett elektroniskt förstoringsglas eller vanlig förstoringskamera. När kameran pekar nedåt på läsbordet visas allting som placeras på läsbordet i realtid på 16-tumsskärmen. Detta är det enklaste sättet att använda enheten.

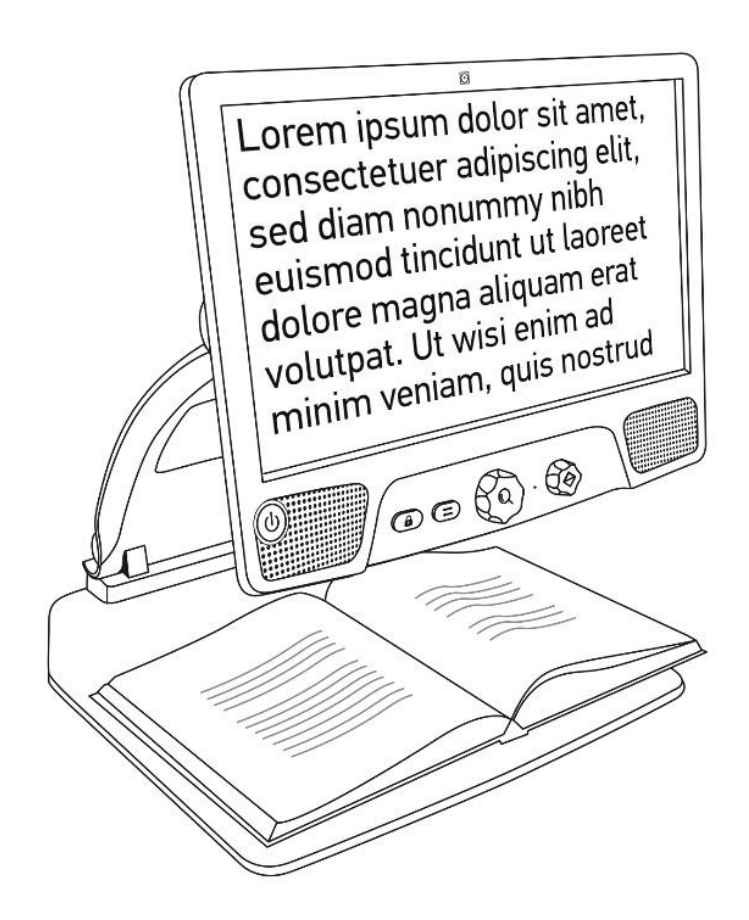

## <span id="page-13-0"></span>ANVÄNDA REVEAL FÖR FÖRSTORING PÅ AVSTÅND

Reveal kan också användas för att titta på objekt på avstånd. För att göra detta roterar man bara kameran uppe på enheten.

- 1. Sök reda på kameran uppe på Reveal 16i. Det är den lilla lådan uppe på ställningen.
- 2. Nyp tag i den nedre delen av kameran.
- 3. Drag den nedre delen uppåt och rotera kameran mot sig.
- 4. Rikta kameran mot önskade motiv (tavla, föreläsning, landskap, etc.).
- 5. När det är klart roterar man bara tillbaka kameran i sin begynnelseposition.

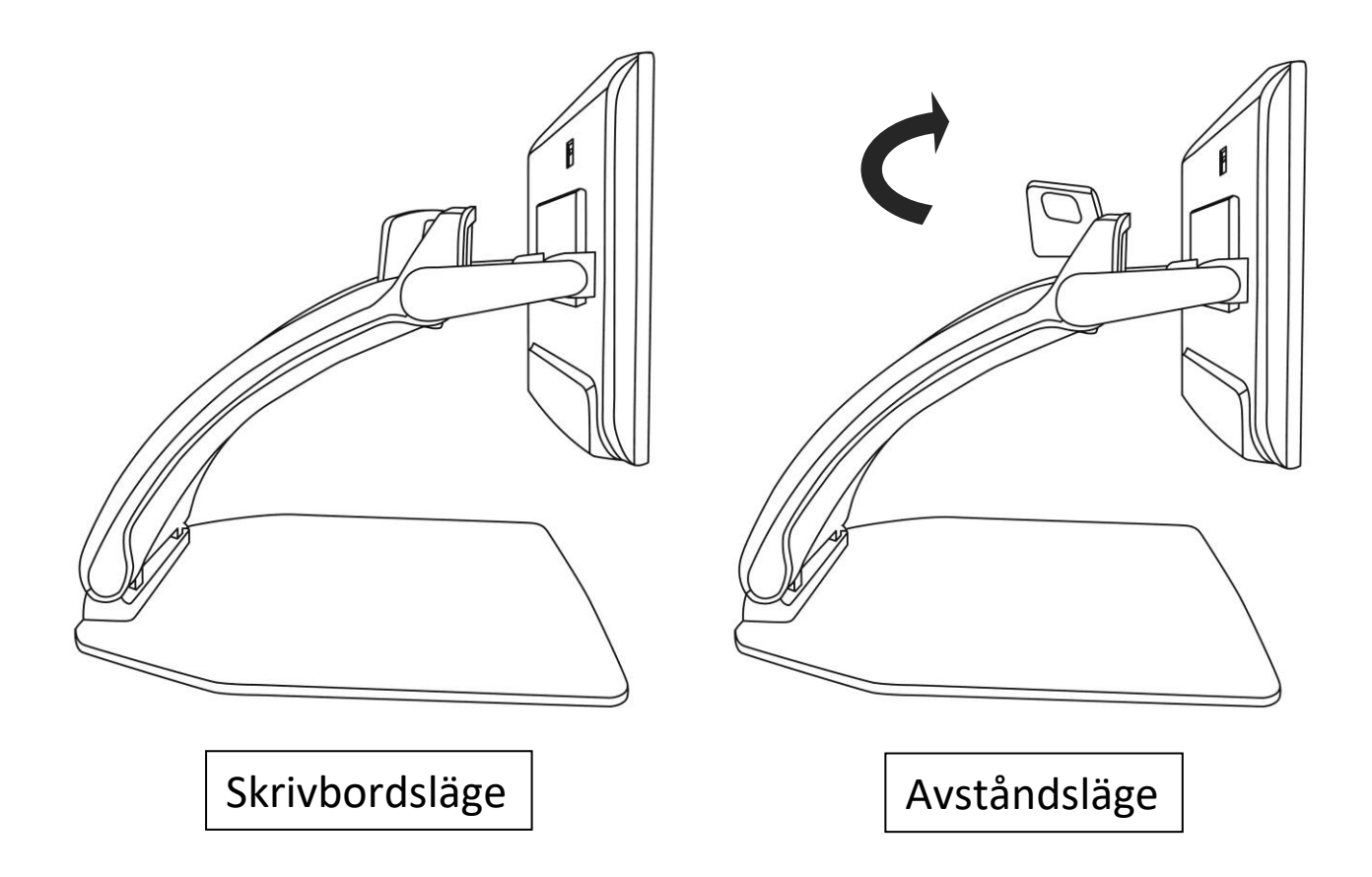

**Notera:** Kameran kan roteras i sidled när den används i avståndsläget.

## <span id="page-14-0"></span>ÖKA OCH MINSKA FÖRSTORING

Mittersta knappen kan användas för att öka och minska förstoringen på bilden.

#### **Vrid på Förstoringsknappen medurs för att öka förstoringen.**

### **Vrid på Förstoringsknappen moturs för att minska förstoringen.**

När förstoringsgraden är ökad kan man genom att **trycka ner och hålla inne Förstoringsknappen** temporärt få en överblicksbild i 1X av dokumentet. **Släpp Förstoringsknappen** för att återgå till föregående förstoringsgrad.

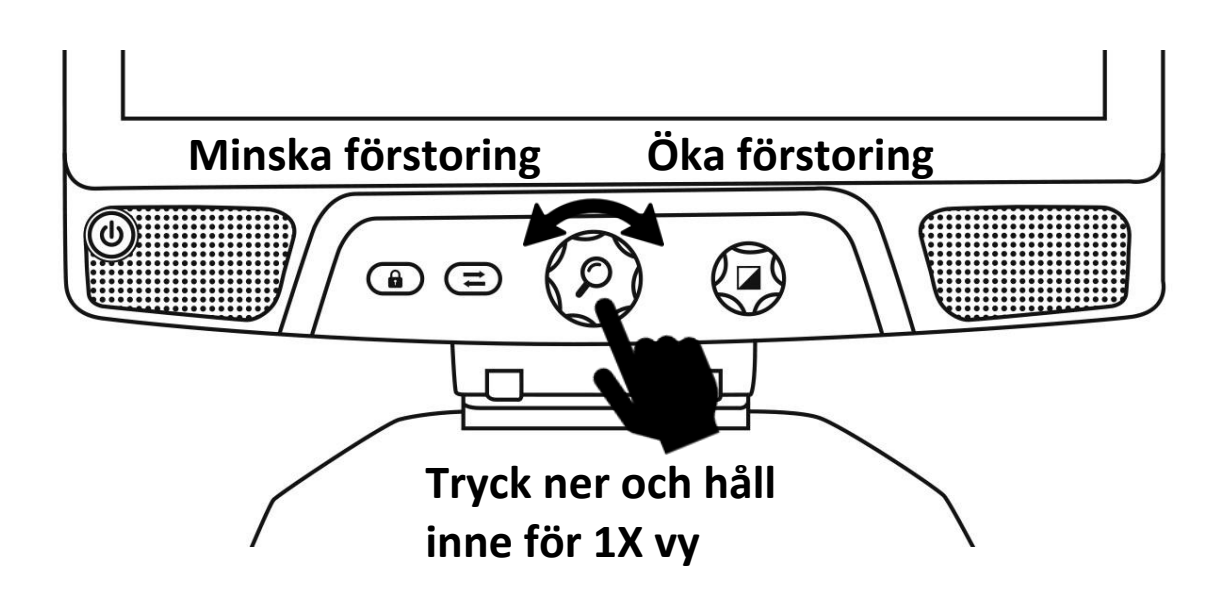

## <span id="page-14-1"></span>ÄNDRA KONTRASTLÄGE

Reveal ger möjlighet att ändra högkontrastlägen så att den bättre passar behoven.

#### **Vrid på Kontrast-/Volymknappen för att ändra färgerna.**

Vrid på knappen tills önskat kontrastläge visas på skärmen.

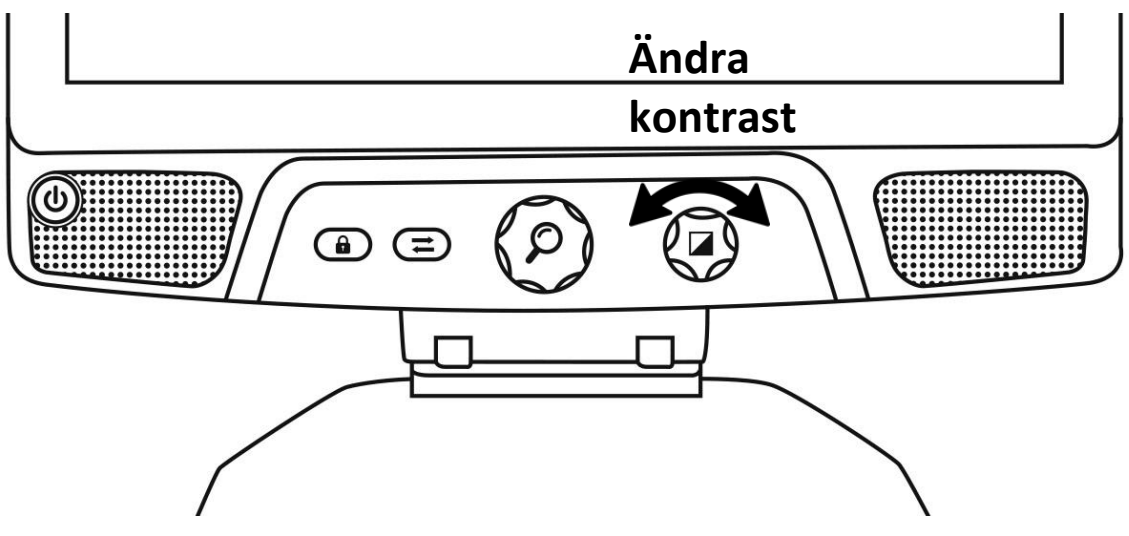

Standardlägena för kontrast är färg, svart på vitt, vitt på svart, svart på gult, gult på svart. Fler kontrastlägen finns tillgängliga i menyn.

## <span id="page-15-0"></span>JUSTERA KONTRASTFÖRHÅLLANDE

"Intensiteten" för kontrasten eller kontrastförhållandet kan justeras så att det passar när man använder ett kontrastläge annat än "Färg". För att justera kontrastförhållandet:

- 1. **Tryck på Kontrast-/Volymknappen**. Man kan nu ändra kontrastförhållandet på enheten.
- 2. **Vrid Kontrast-/Volymknappen** moturs för att sänka förhållandet eller medurs för att öka det.
- 3. **Vänta 2 sekunder** för att återgå till normalt läge.

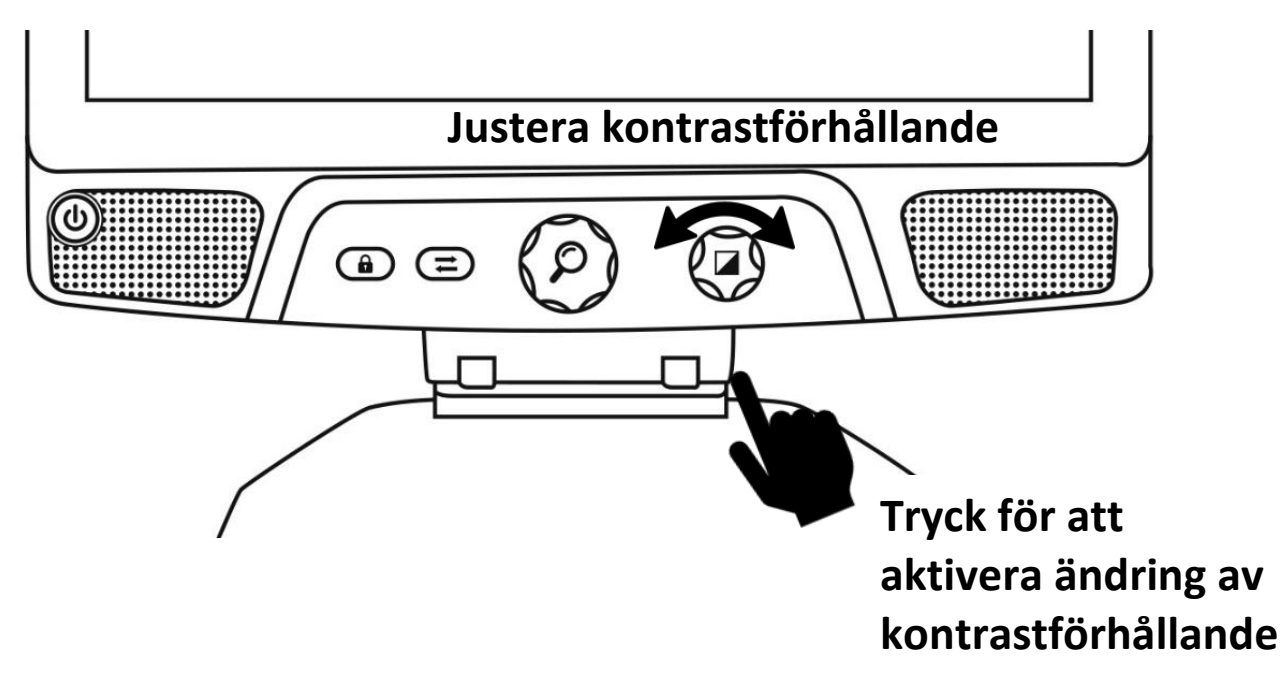

## <span id="page-16-0"></span>FOKUSLÅS

Reveal har en autofokuserande kamera som ständigt försöker hitta bästa möjliga fokus. Bortsett från detta finns även möjlighet att aktivera eller inaktivera kamerans autofokus. Det är användbart när man utför vissa uppgifter såsom att skriva för hand på ett papper då man vill undvika att enheten försöker fokusera på handen eller pennan.

**För att låsa autofokus, tryck på knappen för Fokuslås en gång. Tryck igen för att låsa upp och aktivera autofokus. Autofokus aktiveras även när man ändrar förstoringen.**

**Tryck ner och håll inne knappen för Fokuslås för att återställa fokus.**

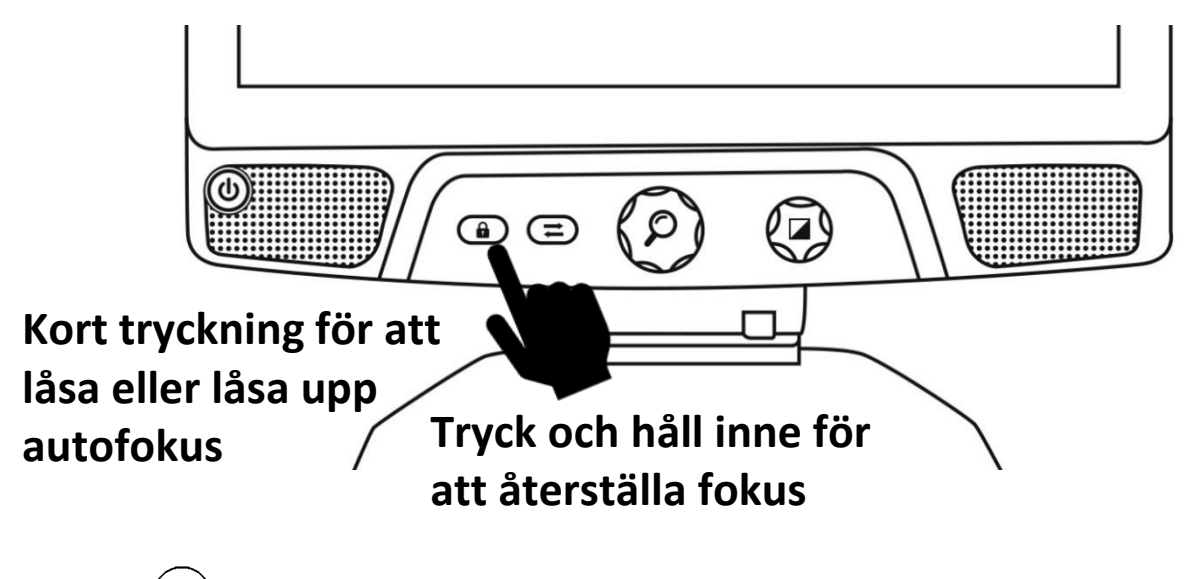

Ikonen  $\sqrt{\frac{1}{r}}$  visas i övre högra hörnet på skärmen när autofokus är låst.

Notera: I avståndsläget fryser autofokusknappen bilden. Ytterligare en tryckning blir den rörlig igen. Ingen ändring av förstoring kan göras i den frysta bilden.

#### <span id="page-17-0"></span>INSTÄLLNINGSMENY

**För att öppna inställningsmenyn, tryck ner och håll inne Kontrast- /Volymknappen.** 

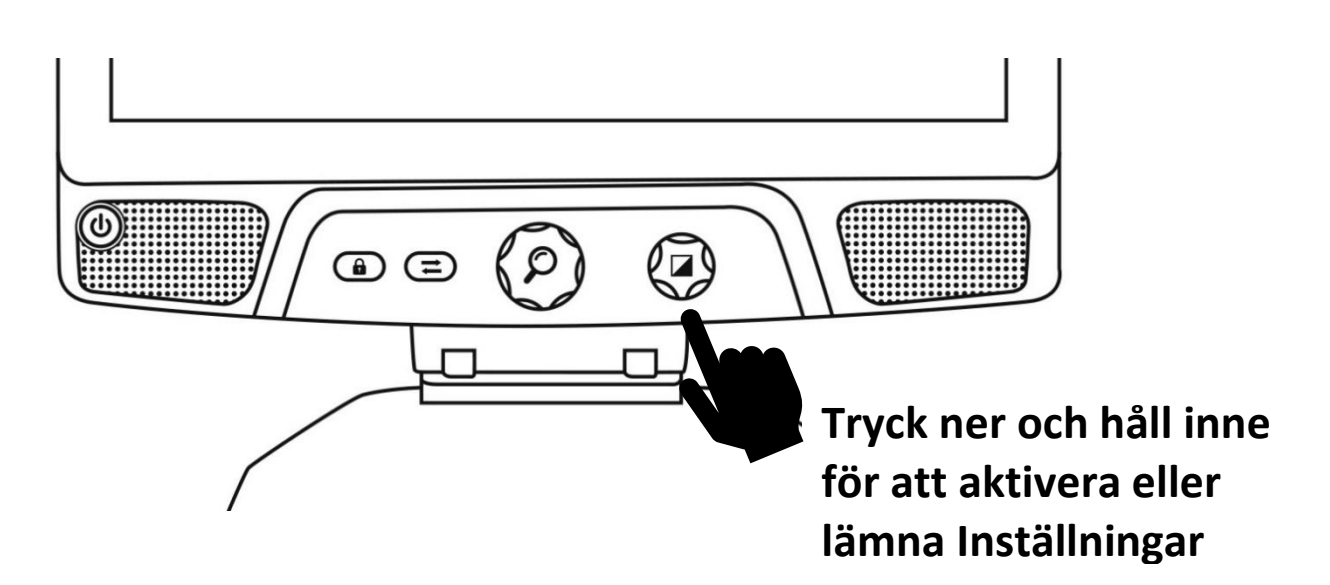

**Navigera i menyn genom att vrida på Förstoringsknappen.**

**Välj ett objekt eller öppna en undermeny genom att trycka på Förstoringsknappen.** 

**Tryck på Kontrastknappen för att gå tillbaka till föregående meny och tryck ner och håll inne Kontrastknappen för att återgå till förstoringsläget.**

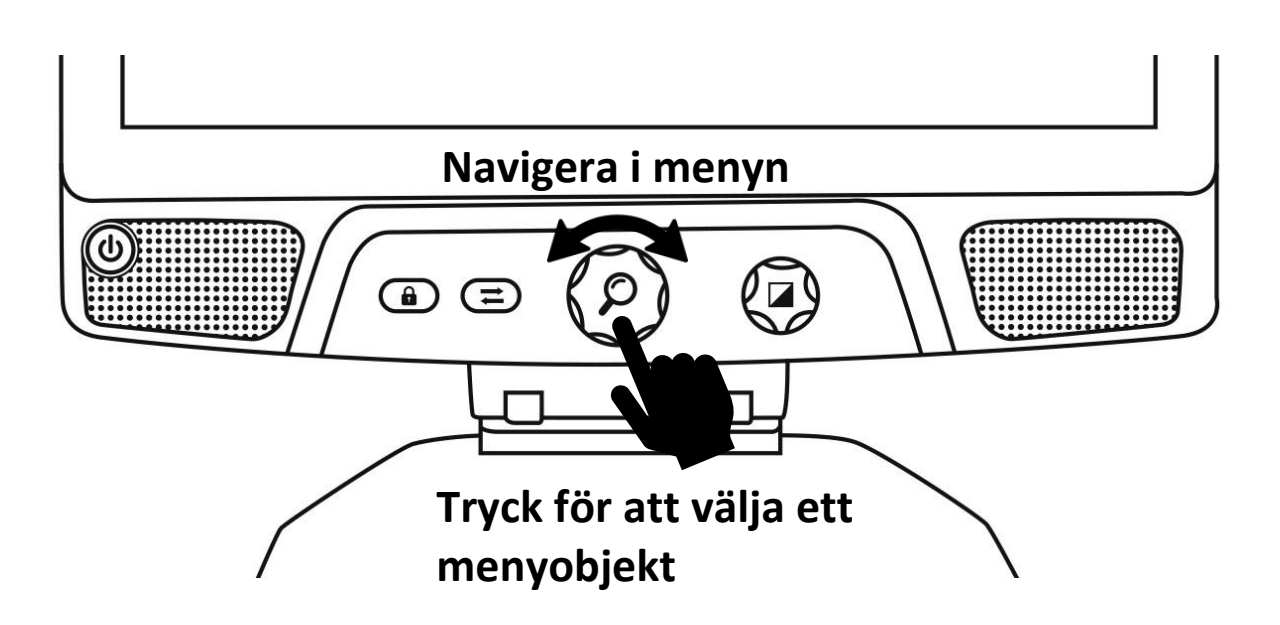

#### **Menyn innehåller följande objekt:**

**Linje och band:** Lägg till en läslinje eller band i bilder för enklare läsning. Välj alternativet justera menyobjekt för att justera positionen på skärmen.

**Ljus:** Välj mellan 3 lägen för enhetens belysning. På, låg eller av.

**Aktivera kontrast:** Välj vilka kontraster som ska vara tillgängliga när man vrider på Kontrastknappen.

**Förvald förstoringsgrad:** Välj förstoringsgrad som Reveal startar med. **Bildskärm:** Välj frekvens för bildskärmen i Reveal.

<span id="page-18-0"></span>**Om:** Visar information om Reveal.

## LINJE OCH BAND

Man kan välja att lägga till en horisontell läslinje eller band över bilden för att förenkla läsningen. Se bilderna nedan för ett exempel.

# Lorem ipsum dolor sit amet, consectetu adiniscing elit. Mae porttitor congue m

Läslinje | Rand

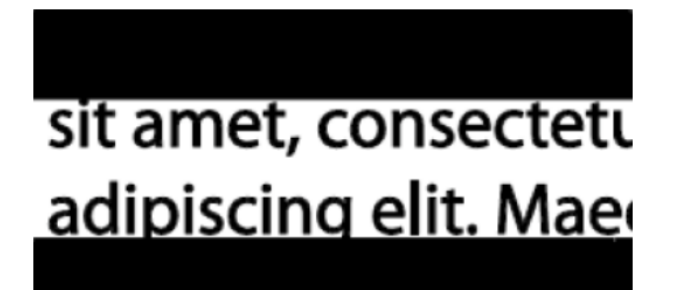

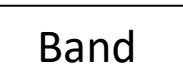

## <span id="page-18-1"></span>LÄGGA TILL EN LÄSLINJE ELLER BAND

För att lägga till en läslinje eller band till bilden:

Tryck ner knapparna **Lås autofokus** och **Förstoringsknappen** samtidigt för att lägga till/ta bort läslinje och band.

Alternativt kan man lägga till läslinje eller band som standardinställning:

- 1. Öppna menyn genom att **trycka ner och hålla inne Kontrastknappen**.
- 2. **Tryck på Förstoringsknappen** för att aktivera undermenyn Linje och band.
- 3. Växla mellan Inget, Linje eller Band efter önskemål.
- 4. **Tryck på Förstoringsknappen**.

#### <span id="page-19-0"></span>JUSTERA EN LÄSLINJE ELLER BAND

Efter valet av läslinje eller band visas ett nytt alternativ, "Justera", i menyn.

- 1. Välj alternativet Justera för att ändra position på läslinjen eller bredden på banden.
- 2. **Tryck på Förstoringsknappen**.
- 3. **Vrid på Förstoringsknappen** tills önskad position eller bredd visas.

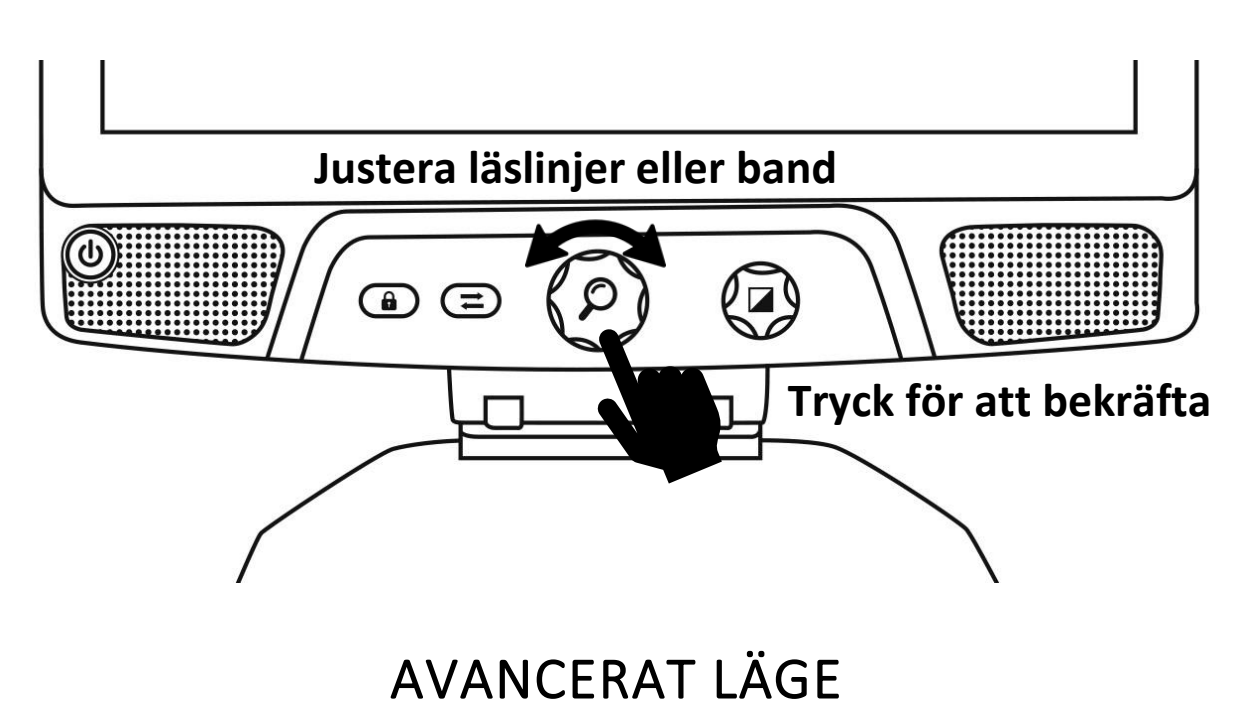

<span id="page-19-1"></span>För att börja använda Android som en vanlig PC eller Androidenhet eller för att använda Prodigis teckenigenkänning (OCR) måste man växla till det mer avancerade läget i Reveal 16i. Det avancerade läget ger tillgång till **Googles Android™-**plattform samt HumanWares välrenommerade synassistansapplikation **Prodigi™**. **Växla mellan Liveläge och Avancerat läge genom att trycka på tredje** 

#### **knappen från vänster, Växlingsknappen .**

Man kan växla fritt mellan dessa två lägen när som helst.

**Notera:** Första gången man trycker på Växlingsknappen får man frågan om man vill ha Android eller Prodigi som Hemskärm. Detta kan ändras vi ett senare tillfälle via Androidinställningarna. Notera: Om man precis har startat Reveal kan man behöva vänta några sekunder för att det Avancerade läge ska hinna ladda klart efter att man har tryckt på Växlingsknappen. Detta indikeras genom en timglas-ikon på skärmen.

#### <span id="page-20-0"></span>JUSTERA VOLYMEN

Till skillnad från Liveläget stödjer det Avancerade läget ljud från de två stereohögtalarna på framkanten av enheten.

Vrid Volymknappen till vänster eller höger för att justera volymen.

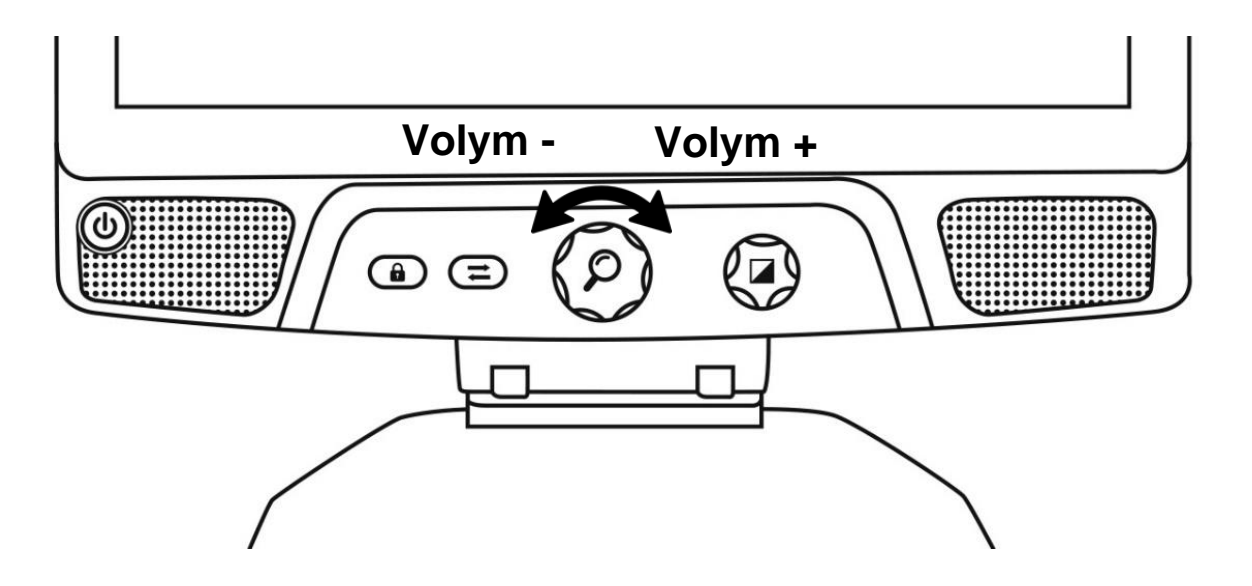

<span id="page-21-1"></span><span id="page-21-0"></span>Prodigi är namnet på det inbyggda gränssnittet med applikationer som finns i Reveal 16i.

#### KONFIGURERA OCH ANVÄNDA FUNKTIONEN SNABBVÄXLING

Genom snabbväxling kan man komma åt sina favoritapplikationer genom att svepa över skärmen.

Använda snabbväxling:

- Gå till inställningar och tryck på Applikationer.
- Välj applikationen Snabbväxling.
- För att aktivera funktionen Snabbväxling måste minst en applikation väljas. Sökning kan användas för att manuellt skriva in applikationen som ska läggas till eller alternativet Välj Applikation för att välja så många applikationer som önskas ur en lista.
- Snabbväxling är möjligt genom att svepa med två fingrar över mitten av skärmen med start på vänster sida utanför skärmen mot mitten av skärmen. Prodigi identifierar svepningen och växlar till nästa applikation som har valts som del i listan.

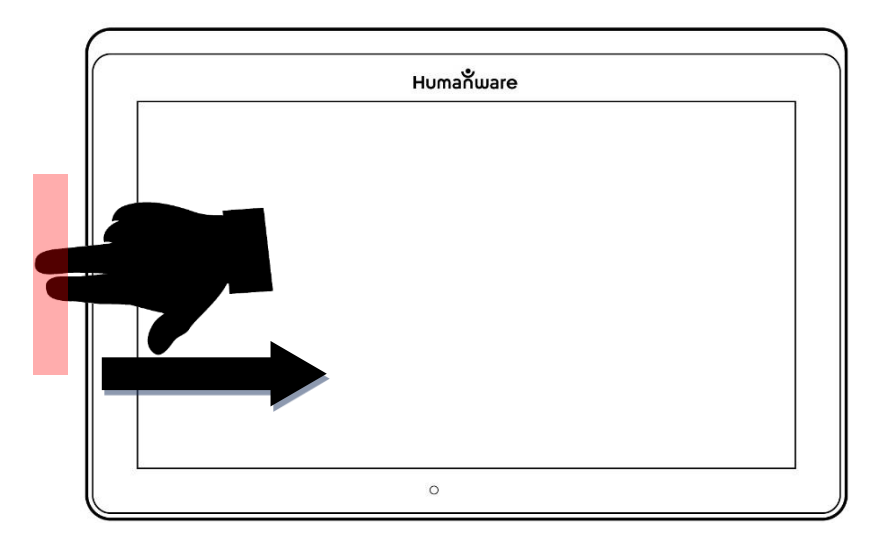

• Man behöver svepa varje gång man vill växla. Snabbväxling byter till nästa applikation i samma ordningsföljd som det har lagts till i listan.

• Snabbväxling kan användas från alla applikationer.

#### <span id="page-22-0"></span>AKTIVERA BLÅLJUSFILTER

Prodigi har ett blåljusfilter som kan aktiveras för att minska andelen blått ljus som strålar från skärmen. Blått ljus är känt för att minska produktionen av sömnhormonet melatonin. Därför är det användbart att filtrera detta ljus för att minska risken för sömnsvårigheter.

Aktivera eller inaktivera Blåljusfilter i Reveal 16i:

• Välj ikonen för Inställningar i huvudmenyn:

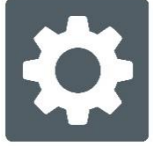

- Välj alternativet Användargränssnitt under Inställningar.
- Välj alternativet Blåljusfilter.
- Det finns fyra nivåer av filtret: låg, medel, hög och max. Välj det alternativ som passar genom att trycka på det.
- Skärmens färger kommer att ändras efter det val som gjorts.
- När Blåljusfiltret är aktivt kan du inaktivera det genom att gå tillbaka till menyn för Blåljusfilter och välja alternativet Av.

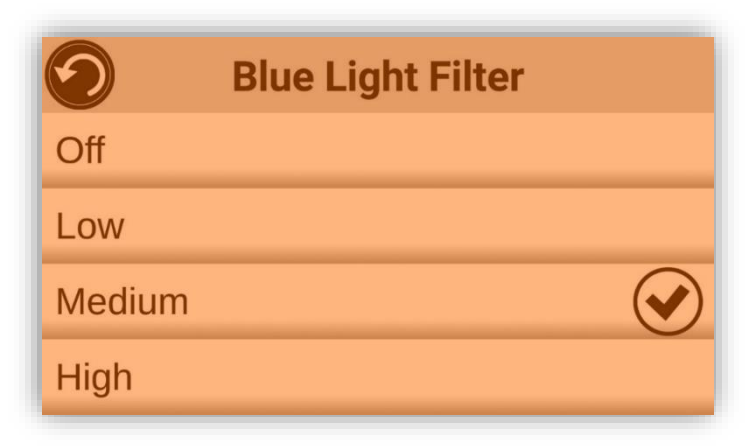

#### <span id="page-22-1"></span>ANVÄNDA HUVUDMENYN (KARUSELLMENYN)

Reveal 16i har 9 huvudapplikationer – Applikationer, Snabbväxling, Kalkylator, Böcker, Avståndskamera (endast tillgängligt om

avståndskamera finns ansluten), Förstoringsläge, Galleri, Inställningar, och Hjälp. Dessa är uppradade en efter en i en cirkulär karusellmeny:

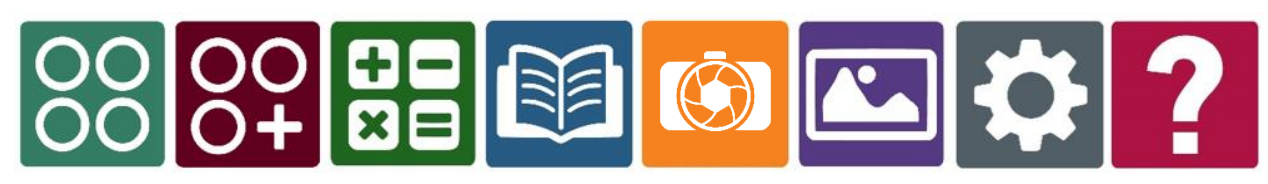

För att komma till huvudmenyn från förstoringsläget:

- Tryck Tillbaka för att avsluta förstoringsläget och kommer till huvudmenyn.
- Prodigi meddelar "Huvudmeny" följt av den för tillfället markerade applikationen.
- Den markerade applikationen visas i mitten på skärmen.
- Svep vänster eller höger i menyn för att välja en annan applikation.
- För att starta en vald applikation är det bara att trycka.
- För att avbryta och återvända till huvudmenyn trycker man Tillbaka.

**Notera:** Man kommer åt huvudmenyn när som helst i Prodigi-miljön genom att dubbeltrycka med två fingrar var som helst på skärmen.

#### <span id="page-23-0"></span>FOTOGRAFERA ETT DOKUMENT

Prodigis huvudsakliga funktion finns i Kamera-applikationen som gör det möjligt att fota och spara dokument samt köra teckenigenkänning (OCR). När man kör OCR på ett tryckt dokument kan Reveal läsa upp det högt.

#### **Fota av ett dokument i Prodigi:**

Svep vänster eller höger i Prodigis huvudmeny tills kameraikonen visas, tryck på den en gång.

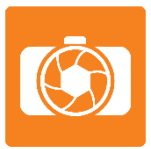

**Notera:** De flesta kamerafunktionerna genomförs genom att trycka på en ikon i den virtuella knapplisten på vänster sida på skärmen.

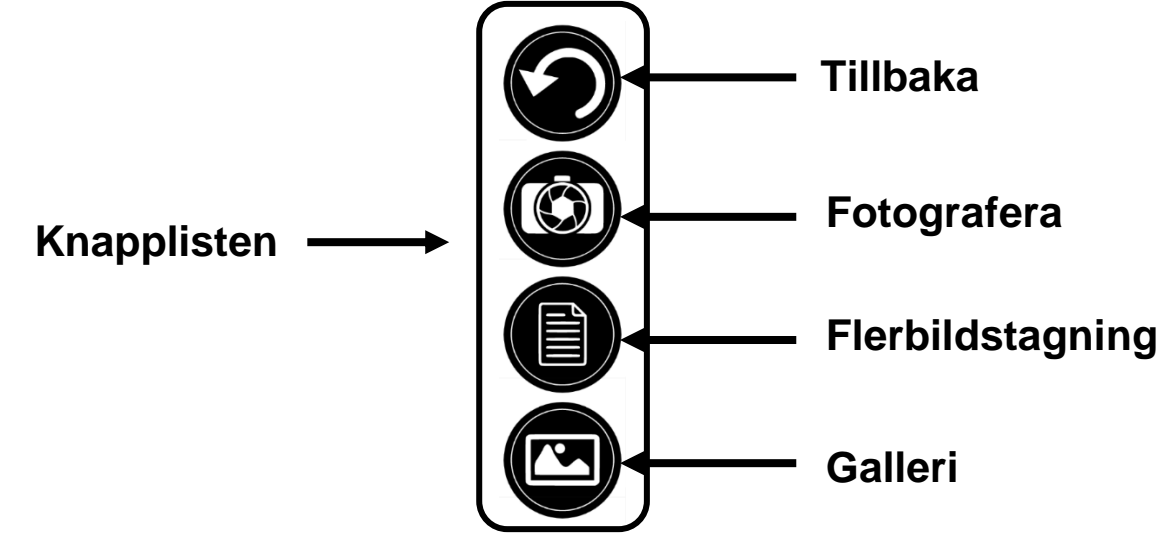

• Placera dokumentet på läsbordet som på bilden nedan. Dokumentet kommer att visas på skärmen.

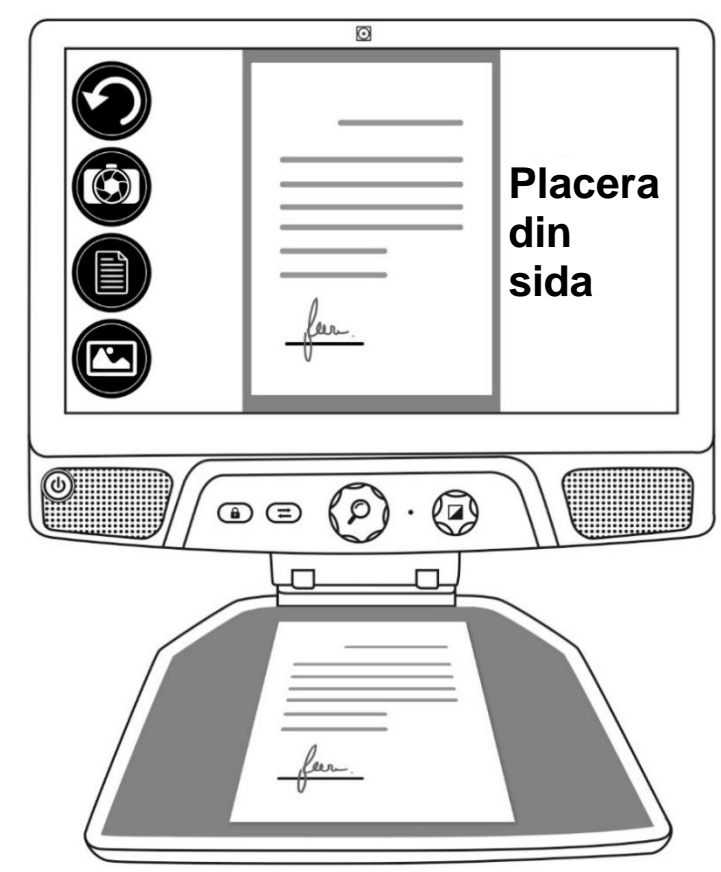

• Tryck på knappen Fotografera för att ta en bild av dokumentet.

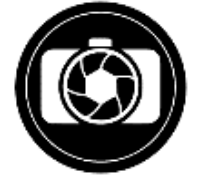

Ett fotoljud hörs följt av ett klickljud som indikerar att dokumentet har fotats av.

• Tryck på knappen Tillbaka för att återvända till förhandsgranskningsläget för Kamera.

**Notera:** Om man vill dölja knappraden för att se skärmen bättre kan man göra en **svepning nedåt** på knappraden. Knappraden försvinner och ersätts av en liten knapp längst ner på skärmen som används för att öppna knappraden igen.

Tryck på denna knapp eller svep uppåt för att åter visa knappraden.

#### <span id="page-25-0"></span>Spara ett dokument

Så snart en bild är fotad visas knappraden nederst på skärmen med en ny knapp Spara. Med knappen Spara kan man spara den fotade bilden i Galleriet.

Tryck på knappen spara för att spara dokumentet i Galleriet för framtida användning.

#### <span id="page-25-1"></span>FLERBILDSTAGNING

Fota av ett dokument med flera sidor:

• Växla till läget Flerbildstagning genom att trycka knappen Flerbildstagning i knappraden till vänster.

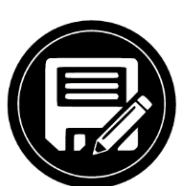

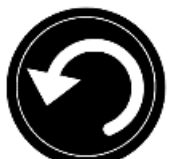

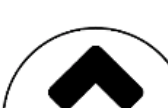

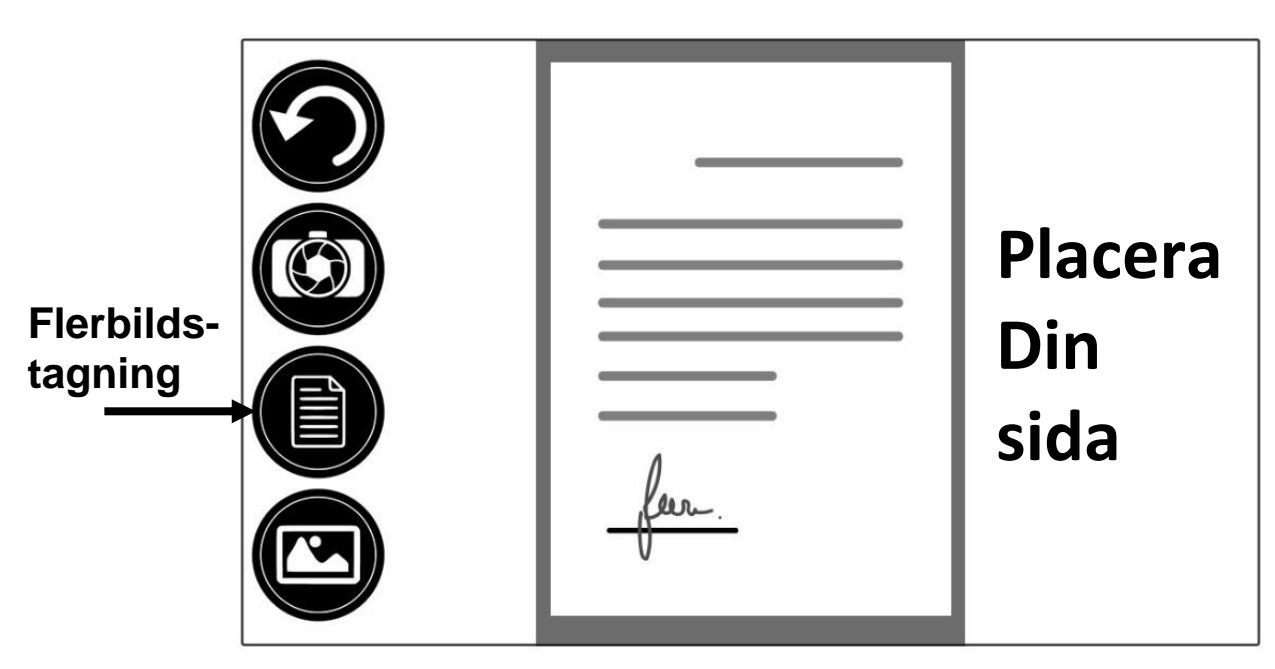

- Placera första sidan av dokumentet på läsbordet.
- Tryck på Fotoknappen.

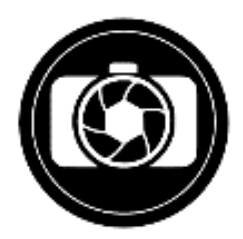

Ett fotoljud kommer att höras följt av ett klickljud vilket indikerar att dokumentet har fotats.

- Fortsätt på samma sätt med varje sida som ska fotas av. Det flersidiga dokument kommer att sparas i Galleriet för framtida användning.
- För att avsluta flerbildstagning och återgå till enskild bildtagning, tryck på knappen Flerbildstagning till vänster igen.

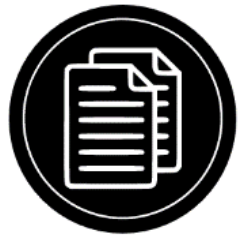

## <span id="page-26-0"></span>LÄSNING

När en bild har tagits kommer en play-symbol att visas på knappraden. Detta är Läsknappen.

För att börja läsa dokumentet med den integrerade talsyntesen:

• Tryck på **Läsknappen** för få texten uppläst utifrån gjorda läsinställningar. Man kan också göra en lång tryckning på ett specifikt ord i dokumentet för att börja läsa därifrån.

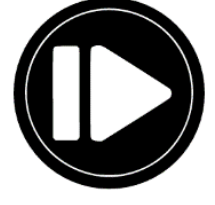

**Notera:** Om man trycker på **Läsknappen** kommer knappraden att döljas för att ge en bättre vy av bilden. Knappraden kan aktiveras när som helst genom att trycka på knappen **Öppna** eller svepa uppåt på den nedre delen av skärmen.

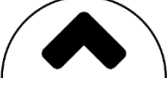

- För att pausa, tryck på **Läsknappen** igen eller utför en lång tryckning var som helst på skärmen.
- När enheten är pausad, tryck **Tillbaka** för att avsluta läsvyn och **Tillbaka** igen för att återvända till kameravyn.

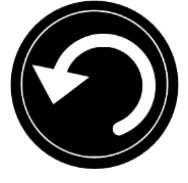

• För att återuppta, tryck på **Läsknappen** igen eller gör en lång tryckning.

#### <span id="page-27-0"></span>Läslägen

Den fotade texten kan visas i 3 olika läslägen. Läslägen kan ändras via inställningar och visas på tre olika sätt, den kan formas till en enda rad i **Radläget**, en kolumn i **Kolumnläget** (standardläget) eller så kan text läsas utan att ändra dess placering i Sidläget. Två "större än" tecken visar slutet på ett stycke i Rad- och Kolumnlägena (>>).

• För att ställa in ett annat **Läsläge**, tryck på **Inställningsknappen** och svep uppåt tills Läsläge visas.

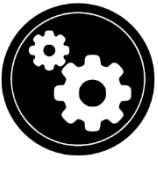

• Tryck på Läsläge för att ändra värde. Tryck sedan Tillbaka två gånger för att avsluta inställningsmenyn.

#### <span id="page-28-0"></span>Läshastighet

• Man kan öka talhastigheten temporärt vid läsning genom att svepa till vänster på pekskärmen samt minska talhastigheten genom att svepa till höger. Detta måste göras när talsyntesen läser upp texten.

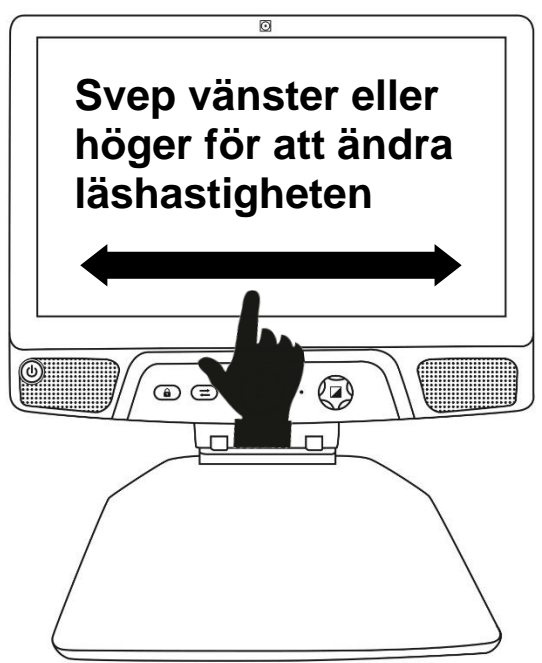

**Notera:** Man kan också öka eller minska talhastigheten permanent under Inställningarna. Tryck på Inställningsknappen, välj talhastighet och ställ in ett värde. Tryck Tillbaka två gånger för att stänga Inställningsmenyn.

**Notera:** Man kan ändra läshastigheten (textens rullningshastighet) genom att svepa till vänster eller höger eller via Inställningar även när talet är inaktiverat.

#### <span id="page-28-1"></span>Stänga av tal

Det är möjligt att tysta talsyntesen när texten läses upp.

• Växla mellan tal på och av genom att dubbeltrycka på skärmen vid läsning. Alternativt kan man trycka på Inställningsknappen, välja Tal samt välja Endast dokument eller Av.

- Prodigi Reveal har 4 olika röster som kan användas för att läsa upp text i dokument. För att välja en annan röst, tryck på knappen Inställningar, välj Röst och tryck för att växla mellan de 4 läsrösterna.
- Tryck Tillbaka för att återgå till dokumentet. Försäkra dig om att språket för den valda rösten är samma som i dokumentet som ska läsas.
- Tryck Tillbaka igen för att stoppa uppläsningen och återgå till kameravyn.

#### <span id="page-29-0"></span>NAVIGERA BLAND FOTADE DOKUMENT

Så snart ett dokument har fotats av kan man navigera i det eller förstora intressanta delar.

#### <span id="page-29-1"></span>Öka och minska förstoring i ett dokument

För att öka och minska förstoring i ett fotat dokument:

• Vrid **Förstoringsknappen** för att justera förstoringsnivån. Alternativt kan man göra nypgester på pekskärmen för att justera förstringsnivån.

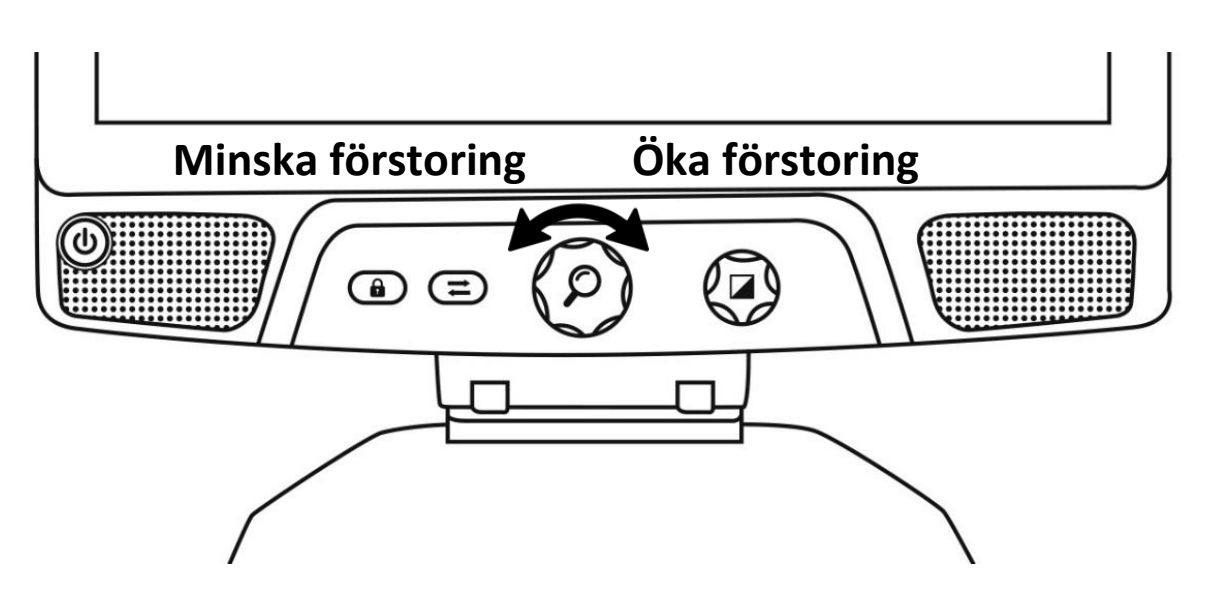

• För att direkt förstora ett intressant område, tryck en gång på området som ska förstoras och bilden zoomar in till den förvalda förstoringsnivån.

#### <span id="page-30-0"></span>Panorera i ett dokument

• Om man har en förstoringsgrad över 1X kan man flytta runt i det förstorade dokumentet genom att göra en **Panoreringsgest** (drag sakta ditt finger över skärmen utan att lyfta det).

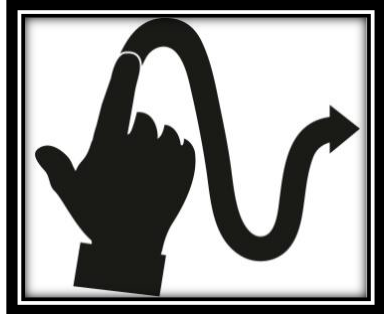

• Panorera för att visa andra delar av den förstorade bilden.

### <span id="page-30-1"></span>VÄLJ ÖNSKAD KONTRAST

Reveal 16i kan visa dokument, bilder och objekt i 3 olika typer av kontraster: **färg**, **positiv** eller **negativ**. För dokument som innehåller text kan en fjärde typ av kontrast användas: **Diamond Edge™**. Kontraslägena positiv, negativ och Diamond Edge™ är tänkta att förbättra originalfärgerna på ett dokument eller objekt för att bättre passa specifika synvariationer.

För att växla mellan de olika kontrasterna sveper man på högra kanten av pekskärmen när man förstorar eller tittar på en bild eller ett dokument.

Alternativt kan man trycka på Inställningsknappen vid förstoring, visning av en bild eller läsning, välja Kontrast och svepa för att välja en kontrast. Tryck Tillbaka två gånger för att återvända till dokumentet eller objektet.

Kontrastläget **Färg** är användbart när man vill titta på dokument, objekt och fotografier med sina originalfärger.

Kontrastläget **Positiv** visar text och bilder i de två färger man valt som färgschema, standard är svart på vitt. Detta läge är praktiskt för att

visa text i den färgkombination som är bäst lämpad för en synvariation.

Kontrastläget **Negativ** visar text och bilder i omvänd kontrast till den som man har valt som färgschema. Till exempel om färgschemat är svart på vitt så kommer negativ kontrast att visa text och bilder som vitt på svart. Detta är användbart när man vill omvända kontrasten på en text som innehåller en annorlunda kontrast.

Kontrastläget **Diamond Edge™** kombinerar det bästa av två världar, det visar Diamond Edge Text™ i den valda färgkombination och bilder i sina originalfärger. Det gör så att man kan förstora text obegränsat utan kvalitetsförsämring i den bäst passande färgkombinationen medan bilder visas i sina originalfärger på samma sida.

### <span id="page-31-0"></span>VERKTYG FÖR HANDSKRIVNING

Prodigi har ett handskrivningsverktyg som är användbart för överstrykning, frihandsritning eller skrivning av text på fotade bilder.

Öppna handskrivningsverktyget:

- Öppna en sparad bild från Galleriet eller spara en fotad bild i Förstoringsläget.
- Tryck på ikonen med en Penna i knappraden. Detta är knappen för Handskrivningsverktyget.

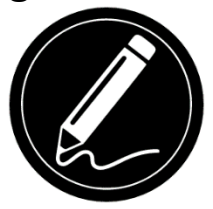

Så snart handskrivningsverktyget är aktivt visas 4 nya knappar i knappraden.

Med knappen Verktygsval kan man välja mellan Penna, Överstrykning eller Textverktyg. Ikonerna ändras beroende på vilket verktyg som är valt för tillfället. Ikonen som visas kommer att ändras beroende på

vilket verktyg som är valt för tillfället. Pennan, Överstryknings- och Textverktygets ikoner visas nedan.

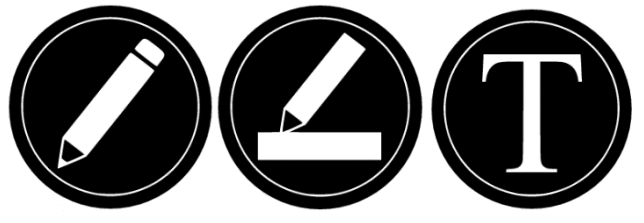

Suddverktyget används för att sudda bort det man har ritat med pennan/överstrykning samt text.

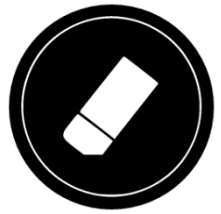

Knappen för Färgval öppna färgmenyn. Tryck på den för att välja önskad färg på det valda verktyget.

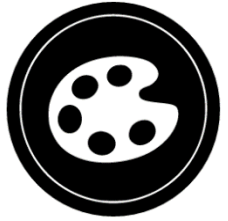

Knappen för Storleksverktyget öppnar storleksmenyn. Tryck på den och välj storleken för texten eller bredden på strecken för pennan/överstrykning.

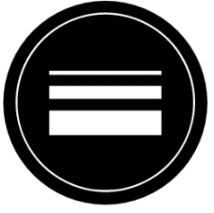

Använda pennan eller överstrykningsverktyget:

• Välj antingen pennan eller överstrykning genom att trycka på knappen Verktygsval i knappraden (andra knappen). Dra fingret på skärmen för att dra streck med pennan eller överstrykningsverktyget.

Sudda text eller streck från pennan/överstrykningsverktyget:

- Välj Suddverktyget genom att trycka på knappen för Suddverktyget (tredje knappen).
- Dra fingret över det som ska suddas.

• När det är klart avmarkerar man Suddverktyget genom att trycka på knappen igen.

**Notera:** Suddverktyget tar endast bort streck gjorda av det valda verktyget.

Skriva text:

- Välj Textverktyget genom att trycka på knappen Verktygsval i knappraden (andra knappen).
- Tryck ner och håll inne fingret på skärmen där man vill skriva text.
- Ett virtuellt tangentbord visas på skärmen, använd det för att skriva in text. Det går också att använda ett fysiskt Bluetoothtangentbord om ett sådant är parkopplat med enheten.
- När textskrivningen är klar trycker man på knappen med ett pappersplan i övre högra hörnet på skärmen för att bekräfta texten. Alternativt kan man trycka Ctrl + Enter för att bekräfta texten om man använder ett Bluetooth-tangentbord.

Flytta text:

- Välj Textverktyget genom att trycka på knappen Verktygsval i knappraden (andra knappen).
- Tryck en gång på den skrivna texten för att markera den. En röd ruta kommer att visas runt texten vilket betyder att den nu är markerad.
- Dra texten till sin nya plats.
- Tryck var som helst på skärmen för att avmarkera texten.

Ändra storlek på text:

• Välj Textverktyget genom att trycka på knappen Verktygsval i knappraden (andra knappen).

- Tryck en gång på den skrivna texten för att markera den. En röd ruta kommer att visas runt texten vilket betyder att den nu är markerad.
- Ändra textstorleketen genom att använda knipgester: minska avståndet mellan två fingrar för att minska textstorleken samt öka avståndet för att öka textstorleken.
- Tryck var som helst på skärmen för att avmarkera texten.

Panorerar i en bild under redigering:

- Placera två fingrar på bilden.
- Dra fingrarna uppåt, nedåt, höger eller vänster.
- Lyft fingrarna från bilden när det är klart.
- Notera att om avståndet mellan fingrarna förändras vid panorering kommer bilden att förstoras eller förminskas istället.

#### <span id="page-34-0"></span>VISA SPARADE DOKUMENT

Galleriet innehåller alla dokument som man har sparat.

• Välj och tryck på Galleri-ikonen i Prodigis huvudmeny:

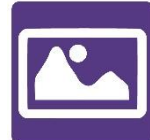

- Svep vänster eller höger i Galleriet för bläddra igenom sparade dokument.
- Det för tillfället valda dokumentet visas i mitten på skärmen. Reveal 16i meddelar och visar första ordet som finns i det valda dokumentet. Om dokumentet inte innehåller några ord kommer Reveal 16i att benämna det som en bild. En ikon som en anteckningsbok indikerar ett flersidigt dokument.

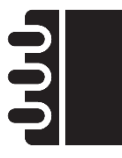

- För att öppna ett valt dokument, tryck.
- Tryck någonstans på dokumentet för att förstora den delen av dokumentet till din förvalda förstoringsnivå.
- Man kan växla mellan visningslägena färg, positiv, negativ och Diamond Edge™ (om bilden innehåller text) samt justera ljusstyrkan på samma sätt som Förstoringen (se avsnittet Förstoring för mer information).
- Så snart förstoringsnivån är över 1X kan man flytta runt i sitt inzoomade dokument genom att göra en panoreringsgest.
- Panorera för att visa andra delar av den förstorade bilden.
- Tryck på dokumentet eller på Tillbaka för att återvända till visning av hela bilden.
- När hela bilden visas, tryck Tillbaka för att stänga dokumentet och återvända till Galleriet.

#### <span id="page-35-0"></span>Inställningsmenyn i Galleriet

#### <span id="page-35-1"></span>I Galleriets Inställningsmenyn kan man göra följande:

- Skapa kategorier och underkategorier (mappar)
- Skapa ny sida
- Skapa nytt dokument
- Skapa ny anteckning
- Lägga till sidor i ett flersidigt dokument
- Gå till en specifik sida i ett flersidigt dokument

Aktivera Inställningsmenyn i Galleriet genom att trycka på ikonen med ett kugghjul högst upp i högra hörnet på skärmen.

#### <span id="page-35-2"></span>Funktionsmenyn

Galleriet har en "Funktionsmeny" som innehåller många användbara funktioner för sparade dokument.

I Funktionsmenyn kan man:

- Dela en bild via andra Androidappar.
- Skapa en ny kategori.
- Döpa om ett dokument eller kategori.
- Radera ett dokument, kategori eller innehållet i en kategori.
- Flytta ett dokument till en kategori.
- Exportera ett dokument till en JPG-bild, text- eller PDF-fil i Androids filsystem eller till en extern enhet.
- Flytta en bild fotad med avståndskameran till Galleriet för att visa den i bildläget Diamond Edge.
- Radera, ersätta, infoga eller lägga till sidor i flersidiga dokument.
- Kör OCR på ett PDF-dokument (användbart när delar av ett PDFdokument inte är korrekt renderade, vanligtvis i tabeller).

För att aktivera Funktionsmenyn, utför en lång tryckning på dokumentet eller använd kategori-ikonen i Galleriet. En lista med tillgängliga funktioner för den valda filen kommer att visas.

#### **Dela en bild via en annan Androidapp**

- Tryck länge på dokumentet eller kategorin som ska delas.
- Tryck Dela.
- Välj appen som ska användas för att dela bilden (t ex Gmail, Kartor, Google Drive, etc.). Notera att apparna som visas i listan kanske inte är tillgängliga.

#### **Radera ett dokument, kategori eller innehåll i en kategori**

- Tryck länge på dokumentet eller kategorin som ska raderas.
- Tryck Radera, Radera kategori eller Radera innehåll i kategori.
- Tryck Ja för att bekräfta raderingen.

#### **Döpa om ett dokument eller kategori**

- Tryck länge på dokumentet eller kategorin som ska döpas om.
- Tryck Döp om eller Döp om kategori.
- Skriv in det nya namnet för dokumentet eller kategorin.
- Tryck Klart (Enter på tangentbordet).

#### **Skapa en ny kategori**

- Tryck länge på valfritt dokument.
- Tryck Skapa ny kategori.
- Skriv in namnet för den nya kategorin.
- Tryck Klart. Kategorier kommer att sorteras i alfabetisk ordning i Galleriet.

#### **Flytta ett dokument till en kategori**

- Tryck länge på dokumentet eller kategorin som ska flyttas.
- Tryck på Flytta.
- Tryck på kategorin dit bilden ska flyttas.

#### **Importera en JPG-bild, text- eller PDF-fil från en extern enhet till Reveal 16i**

- För att göra ett USB-minne synligt för systemet behöver man ändra USB-inställningarna i Android:
	- o Tryck och håll ner fyra eller fem fingrar på skärmen. En sida med alla Android-appar visas.
	- o Välj Inställningar på denna sida.
	- o Välj USB i enhetslistan under Inställningar.
	- o Högst upp på skärmen visas ett meddelande: "USB är ansluten till datorn". En knapp för växling visas på höger sida av skärmen där man kan ändra till "USB är inte ansluten till datorn".
	- o Tryck på cirkeln längst ner på skärmen för att återgå till Prodigi.
- Sätt in USB-minnet i USB-anslutningen på höger sida av enheten.
- Välj och tryck på ikonen Galleri i huvudmenyn:

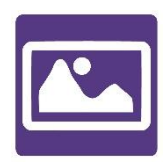

• Tryck på ikonen Inställningen uppe till höger på skärmen och välj sedan Importera:

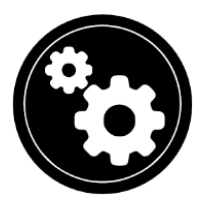

- Två lagringsalternativ kommer att visas: det interna minnet och Store N Go som motsvarar det USB-minne som har anslutits. Tryck på alternativet Store N Go.
- Tryck på filerna som ska importeras till Galleriet. De kommer automatiskt att laddas ner till Reveal 16i.

#### **Exportera ett dokumentet till en JPG-bild, text- eller PDF-fil i Androids filsystem eller till en extern enhet**

- Tryck länge på dokumentet eller kategorin som ska exporteras i Galleriet.
- Tryck Exportera.
- Välj till vilken filtyp dokumentet ska exporteras till. Det är möjligt att ändra vissa inställningar för JPG och PDF genom att trycka och hålla nere inställningar för JPG eller PDF (endast avancerade användare).
- Välj det interna minnet för att exportera till en specifik mapp på enheten. Man kan också välja alternativet USB-enhet för att exportera till en USB-enhet om en sådan är ansluten till USBporten.

#### **Flytta en bild fotad med avståndskameran till Galleriet**

- I kategorin Avstånd trycker man ner och håller sitt finger på en bild som ska flyttas.
- Tryck på Flytta till Galleri.
- Bilden kommer att teckenidentifieras för att hitta text och visas i Diamond Edge-läget om text hittas. Filen kommer att namnges

efter det första ordet som hittas i dokumentet, om någon text hittas.

• Filen kan sedan flyttas till en kategori.

#### **Radera, ersätta, infoga eller lägga till sidor i ett flersidigt dokument:**

- Öppna det flersidiga dokumentet som ska förändras.
- För att radera en sida, utför en lång tryckning på sidan som ska raderas och tryck Ja för att bekräfta raderingen.
- För att ersätta en sida, utför en lång tryckning på sidan som ska ersättas. Tryck på ersätt och välj Ja för att fota av en ny sida.
- För att infoga en sida, utför en lång tryckning där en ny sida ska infogas. Tryck på infoga för att fota av en ny sida. Det kommer att infogas på platsen som valts.
- För att lägga till en eller flera sidor, utför en lång tryckning var som helst i det flersidiga dokumentet och tryck på Lägg till. Fota av dokumentet. Sidan/sidorna kommer att läggas till i slutet av det flersidiga dokumentet.

#### **Lägga till en graf i ett dokument:**

När dokument redigeras finns möjligheten att lägga till en graf.

• Välj och tryck på ikonen Galleri i huvudmenyn:

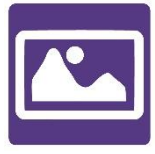

• Öppna ett dokument.

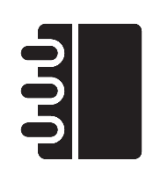

- Tryck länge på önskat dokument.
- En undermeny visas. Välj alternativet "infoga".
- Olika alternativ att infoga visas på skärmen. Välj "ny funktionsgraf".
- Prodigi öppnar Kalkylatorn i grafläge. Skriv in en matematisk funktion och tryck på graf-knappen.
- Grafvyn öppnas och visar grafens utseende. Tryck på knappen "spara".

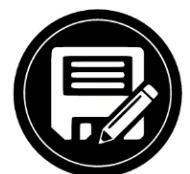

• Prodigi återgår till dokumentet med en bild på grafen infogad vid den valda positionen.

Det går även att lägga till en funktion i slutet av ett dokument:

• Välj och tryck på ikonen Galleri i huvudmenyn:

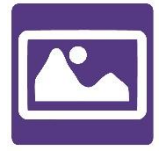

• Öppna ett dokument.

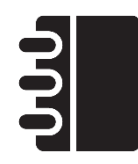

• Tryck på knappen "fler alternativ" uppe till höger på skärmen. En meny visas.

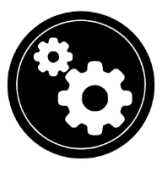

- Välj alternativet "lägg till". Menyn för att lägga till visas på skärmen.
- Välj alternativet "ny funktionsgraf".
- Prodigi öppnar Kalkylatorn i grafläge. Skriv in en matematisk funktion och tryck på graf-knappen.
- Grafvyn öppnas och visar grafens utseende. Tryck på knappen "spara".

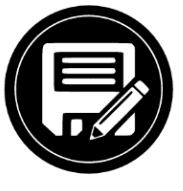

• Grafen infogas i slutet på dokumentet.

#### <span id="page-41-0"></span>VISA TEXTFILER I PRODIGI

Med Reveal 16i kan man klistra in textfiler i galleriet och sedan öppna dem från gränssnittet i Reveal 16i.

#### **Klistra in en textfil i Prodigi:**

- Kopiera texten som ska läggas till i Reveal 16i till surfplattans urklipp. Detta kan göras utanför Prodigi i Android-applikationer och gör det möjligt att kopiera text från t ex webbläsare, Dropbox eller e-postprogram.
- Tryck Tillbaka för att öppna huvudmenyn.
- Välj och tryck på Galleri-ikonen i huvudmenyn.

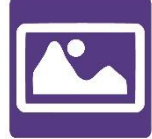

• Svep tills Text-ikonen är vald och tryck för att öppna text-delen i galleriet.

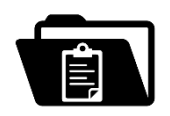

• Svep tills ikonen Klistra in är vald och tryck för att klistra in texten som kopierades tidigare.

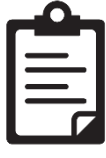

- Texten kommer att visas i läget Diamond Edge™ med läsläget kolumn (original-layout och bilder är ej tillgängliga) aktiverat.
- Tryck Tillbaka för att återvända till Text-delen i galleriet.
- Texten som klistrades in kommer nu att sparas i Text-delen av galleriet och namnges med det första ordet i texten.

## <span id="page-42-0"></span>PROVLÄGE

Provläget används för att blockera vissa funktioner och applikationer under en viss tid i Reveal 16i. När provläget är aktiverat kommer man endast åt blockerade funktioner och applikationer genom att skriva in en bestämd PIN-kod eller vänta tills tiden löpt ut.

Aktivera Provläget i Reveal 16i:

• Tryck på Inställningar i huvudmenyn:

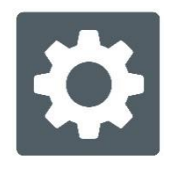

- Välj Provläge i inställningsmenyn. En undermeny visas på skärmen
- I undermenyn för Provläget kan man ändra inställningar genom att trycka på dem och ändra deras värde. Följande inställningar kan förändras:
	- o Starttid.
	- o Längd: Välj ett värde mellan 30 minuter och 8 timmar.
	- o Avsluta till Android: Tryck för att göra det möjligt att avsluta till Androidsystemet när Provläget är aktivt. Tryck igen för att inaktivera.
	- o Fota & Galleri: Tryck för att göra det möjligt att komma åt Galleriet samt ta foton när Provläget är aktivt. Tryck igen för att inaktivera.
	- o Kalkylator: Tryck för att gör Kalkylatorn tillgänglig i Provläget är aktivet. Tryck igen för att inaktivera.
- Så snart inställningarna är klara startar man Provläget genom att växla alternativet Provläge: av till på i menyn.
- Tryck sedan på ikonen Tillbaka uppe till vänster på skärmen.
- En PIN-kod måste anges för att kunna avsluta Provläget.
- Provläget är nu aktivt.

Om man vill ändra inställningarna för Provläget när det är aktivt eller för att avsluta Provläget följs dessa steg:

- Tryck på Inställningar i huvudmenyn:
- Välj Provläge i inställningsmenyn.
- PIN-koden som skapades för Provläget tidigare måste nu anges.
- Man kommer sedan åt undermenyn till Provläget där inställningar kan ändras eller Provläget avslutas.

#### <span id="page-43-0"></span>VAL AV OCR-SPRÅK

Med Prodigi kan man använda OCR (teckenidentifiering) med olika språk.

Aktivera/inaktivera OCR:

• Tryck på Inställningsikonen i Förstoringsläget.

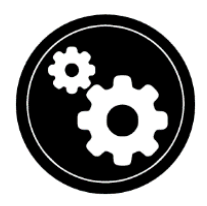

• Välj alternativet "OCR: Inaktivt" i Inställningsmenyn för att aktivera funktionen. Om OCR redan är aktivt kan man trycka för att inaktivera.

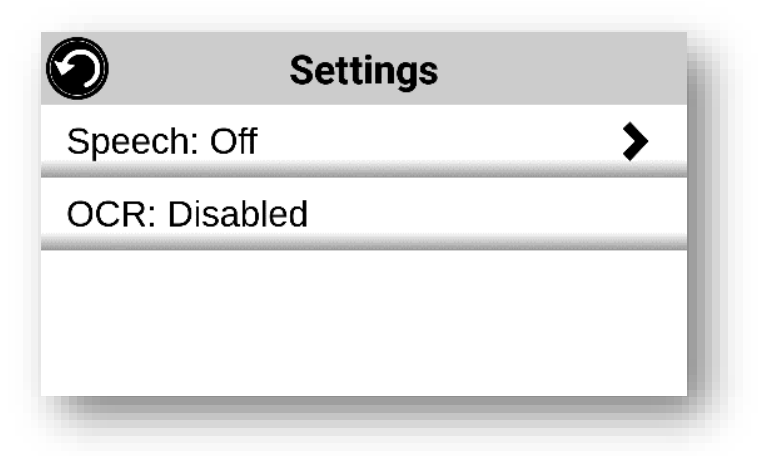

• Prodigi visar automatiskt ett nytt alternativ i Inställningsmenyn: "OCR-språk: Installerade röster".

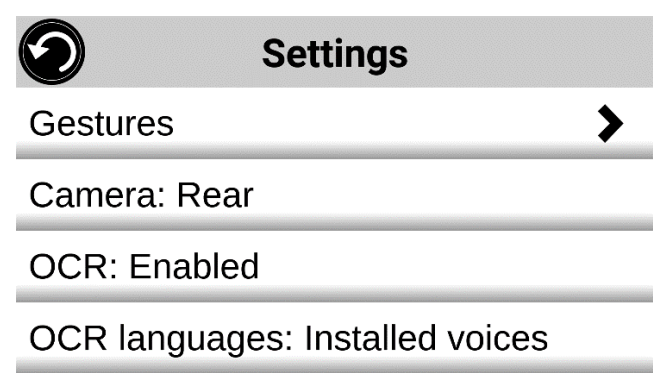

- Tryck på detta nya alternativ för att ändra Språkfunktionen till "Skräddarsy".
- Alternativet "Välj OCR-språk" kommer att visas. Tryck för att öppna det och en lista med tillgängliga språk visas.

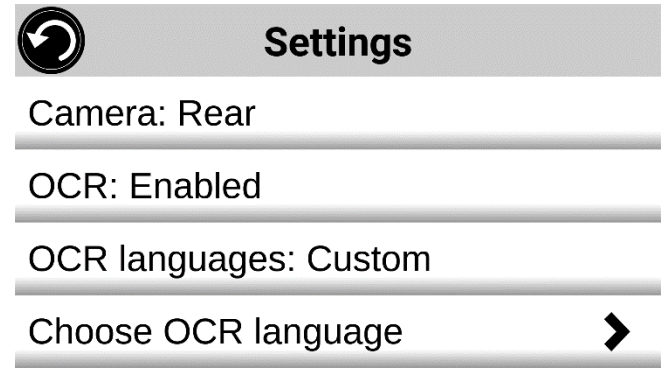

- Välj önskat språk i listan.
- Tryck på knappen Tillbaka tills enheten är tillbaka i Förstoringsläget.

#### <span id="page-44-0"></span>LADDA NER BÖCKER

Bokapplikationen i Reveal 16i gör det möjligt att ladda ner eBöcker, tidningar och andra tidskrifter som tillhandahålls av olika internationella online-bibliotek.

För att ladda ner material:

• Välj och tryck på ikonen Böcker i Prodigis huvudmeny:

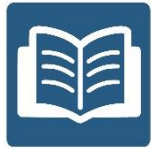

- När Böcker öppnas måste man välja en källa för böcker eller tidskrifter i en lista. För att göra detta väljer man Hantera bibliotek, sedan Boktjänster eller Tidningstjänster.
- Tryck på något bibliotek och logga in med det användarnamn och lösenord för tjänsten.

Ange först användarnamnet följt av en tryckning på den blå knappen till höger om tangentbordet. Ange sedan lösenordet följt av den blå knappen igen. Inloggningsinformationen sparas.

**Notera:** Lösenordet kommer att vara dolt som standard. Tryck på ikonen med ett öga till höger om lösenordsfältet för att visa lösenordet i klartext. Tryck på den igen för att dölja lösenordet.

Så snart inloggningen är klar trycker man på Tillbakaknappen två gånger för att återgå till Huvudmenyn. Varje bibliotek med korrekt inloggningsinformation visas nu i listan.

- Varje bibliotek har olika sökfält. I vissa kan man söka efter antigen: Titel, Nya utgåvor, Författare, Nyckelord, Kategori, Innehåll, ISBN, etc.
- För att ladda ner en bok man vill läsa trycker man på knappen Ladda ner när bokinformationen visas. Boken kommer att läggas till i undermenyn Mina Böcker.
- För att läsa en nedladdad bok väljer man undermenyn Mina Böcker. Välj önskad bok i listan och tryck för att öppna den.
- För att ladda ner en tidning eller annan tidskrift, måste du först påbörja en prenumeration genom att gå in i Undermenyn Tidskrifter, välja en kategori, trycka på tidskriften som ska prenumereras på. En bock visas sedan till höger och ett fönster öppnas och informerar om att tidskriften har lags till i biblioteket.
- Tryck på knappen Tillbaka två gånger för att återgå till huvudmenyn för Böcker.
- För att läsa tidningar eller tidskrifter väljer man Mina Prenumerationer, sedan önskad tidning eller tidskrift. Tryck på numret med en stor svart pil till höger om utgivningsdatumet. Så

snart nedladdningen är klar kan man trycka på numret för att påbörja uppläsning.

- Påbörja läsning genom att trycka på Läs som för vilket annat dokument som helst.
- Pausa genom att trycka på Läs igen. Man kan sedan svepa vänster eller höger för att navigera mellan boksidorna.
- Man kan också navigera efter kapitel i en nedladdad bok genom att använda Navigationsknappen på knappraden och sedan välja Innehållsförteckning:

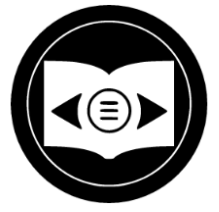

- En lista över bokens kapitel visas, svep upp eller ner i listan, välj ett kapitel och tryck Läs för att påbörja läsning från den valda punkten.
- Tryck Tillbaka för att avsluta och återvända till listan med nedladdade böcker. Tryck Tillbaka igen för att återvända till Bokmenyn.

## <span id="page-46-0"></span>FUNKTIONEN GÅ TILL SIDA

Böcker i Prodigi har funktionen Gå till sida som gör det möjligt att snabbt navigera till valfri sidan i en bok.

**Notera:** Denna funktion fungerar endast i böcker som har skapats med sidindelning och/eller innehållsförteckning.

Navigering via innehållsförteckning:

- Tryck på Navigationsknappen i en öppen bok och välj Innehållsförteckning i menyn. Innehållsförteckningen kommer att öppnas.
- Tryck på önskat kapitel eller avsnitt i Innehållsförteckningen.
- Prodigi flytta i boken till sidan där valt kapitel eller avsnitt börjar.

Navigering via Gå till sida:

• Tryck på Navigationsknappen för att öppna en undermeny.

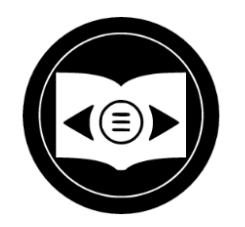

- Tryck på alternativet "Gå till sida" i menyn. Ett textfält visas.
- Ange numret eller namnet på önskad sida och tryck på knappen Ok. Prodigi öppnar boken på vald sida.

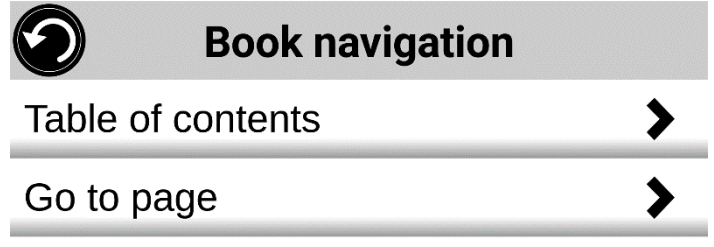

Navigering via Sidlista:

- Tryck på Navigationsknappen för att öppna en undermeny.
- Tryck på alternativet "Sidlista" i menyn.
- Välj önskad sida i listan. Prodigi öppnar boken på vald sida.

#### <span id="page-47-0"></span>MARKERA I EN BOK

Det är möjligt att skapa tre olika typer av markeringar i en nedladdad bok: 1) skrivna anteckningar med pekskärm, 2) färgmarkering och 3) skrivna anteckningar med tangentbord.

Lägga till handskriven anteckning med pekskärmen:

• Tryck på Pen-ikonen nere på knapplisten. Alternativ att välja penna, suddgummi, färgpalett och linjetjocklek visas.

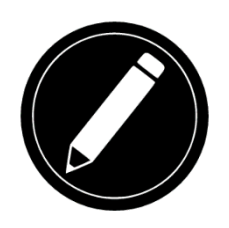

- Tryck på pennan för att skapa en anteckning. Pekskärmen används sedan för att skriva direkt på sidan med ett finger eller touchpenna.
- För att ta bort en anteckning eller snygga till en felskrivning trycker man på ikonen med suddgummi. Felaktig anteckning kan raderas genom att dra fingret över området där den är skriven.
- Tryck på ikonen Återgå för att avsluta Anteckningsläget.

Färgmarkera en text:

- Tryck på Pen-ikonen nere på knapplisten. Alternativ att välja penna, suddgummi, färgpalett och linjetjocklek visas.
- Tryck på pennan för att skapa en anteckning. Tryck sedan på pennan igen för att växla pennan till verktyget för Färgmarkering. Pekskärmen används sedan för att markera text direkt på sidan med ett finger eller touchpenna.

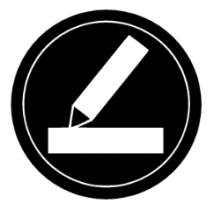

- För att ta bort en färgmarkering eller snygga till felaktig markering trycker man på ikonen med suddgummi. Felaktig markering kan raderas genom att dra fingret över området där den är finns.
- Tryck på ikonen Återgå för att avsluta Anteckningsläget.

Lägga till anteckning med tangentbordet:

• Tryck på Pen-ikonen nere på knapplisten. Alternativ att välja penna, suddgummi, färgpalett och linjetjocklek visas.

• Tryck på pennan för att skapa en anteckning. Tryck sedan två gånger på pennan igen för att växla pennan till verktyget för Textskrivning (ikonen "T").

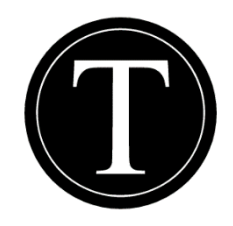

- Tryck på dokumentet/boken. En textruta visas.
- Tryck inne i textrutan för att använda skärmtangentbordet.
- Om en textruta med anteckning behöver flyttas kan man göra detta genom att trycka ner och hålla ett finger på textrutan. Dra sedan fingret till platsen dit textrutan ska flyttas.
- För att ta bort en inskriven text trycker man på ikonen med suddgummi. Texten raderas genom att dra fingret över området där den är finns.

#### <span id="page-49-0"></span>BOKMÄRKEN

Bokmärken är ett smidigt sätt att hålla reda på positioner i en bok om man snabbt vill kunna återgå till viss information vid ett senare tillfälle. Så snart ett bokmärke har lagts till vid en specifik plats i en bok blir det möjligt att när som helst komma åt detta bokmärken, döpa om det eller ta bort det.

Lägga till ett bokmärke:

• Tryck på Bokmärkesknappen uppe till höger på skärmen. En undermeny öppnas. Notera att om man befinner sig i läget Sidnavigation kommer bokmärkesikonen att visas på skärmens vänstra sida.

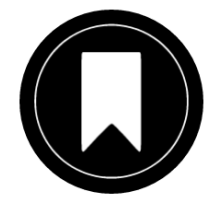

• Tryck på alternativet "Lägg till" i bokmärkesmenyn.

• Ange ett namn för bokmärket i textfältet som visas. Tryck på pilknappen för att bekräfta namnet.

*Notera: Namn på bokmärken är begränsat till 40 tecken.*

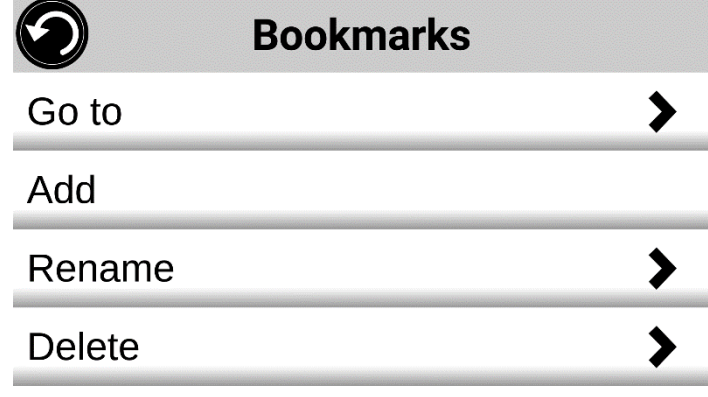

Gå till bokmärke:

- Tryck på Bomärkesknappen i en öppen bok. Bokmärkesmenyn visas.
- Välj alternativet "Gå till" i denna meny. En undermeny visas med alla tillgängliga bokmärken i boken.
- Välj önskat bokmärke i listan. Prodigi flyttar till bokmärkets plats i boken.

Byt namn på bokmärke:

- Tryck på Bomärkesknappen i en öppen bok. Bokmärkesmenyn visas.
- Välj alternativet "Byt namn" i denna meny. En undermeny visas med alla tillgängliga bokmärken i boken.
- Välj bokmärket som ska byta namn i listan.
- Ange det nya namnet i textfältet som visas. Tryck på Pilknappen för att bekräfta det nya bokmärkesnamnet.

Ta bort ett bokmärke:

- Tryck på Bomärkesknappen i en öppen bok. Bokmärkesmenyn visas.
- Välj alternativet "Ta bort" i denna meny. En undermeny visas med alla tillgängliga bokmärken i boken.
- Välj bokmärket som ska raderas i listan.
- Prodigi frågar "Är du säker på att du vill ta bort detta bokmärke?". Tryck Ja för att bekräfta.
- Det går även att ta bort alla bokmärken i den aktuella boken genom att välja alternativet "Ta bort alla bokmärken" längst ner i listan.

## <span id="page-51-0"></span>KOMMA ÅT ALLA APPAR

Från Prodigi kan man komma åt alla applikationer som normalt finns i en Android smartphone eller surfplatta.

För att komma åt alla appar:

• Välj och tryck på ikonen Applikationer i huvudmenyn:

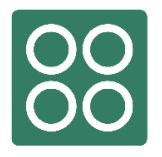

• En ny meny visas med två olika alternativ för att komma åt applikationer:

Sök och Visa Alla.

- o Alternativet Sök gör det möjligt att söka efter en specifik applikation via dess namn
- o Alternativet Visa Alla visar en lista med alla installerade appar i enheten.
- Så snart önskad app har hittats går den att öppna genom att trycka på dess ikon.
- Om applikationen man letar efter inte finns i listan går den att ladda ner från Google Play Store. Så snart den är nedladdad och installerad kommer den att finnas i denna lista.
- Tryck på knappen Tillbaka för att återgå till Huvudmenyn.

#### <span id="page-52-0"></span>ANVÄNDA SNABBÅTKOMST AV APPAR

Alternativet för snabbåtkomst av appar gör det möjligt att snabbare och enklare komma åt de appar man använder mest i Reveal 16i. Man lägger till sina favoritappar i Prodigis meny.

För att lägga till en applikation i menyn för Snabbåtkomst:

• Välj och tryck på ikonen Applikationer i huvudmenyn:

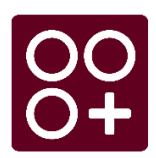

• Tryck på ikonen Lägg till för att lägga till en applikation i menyn för Snabbåtkomst:

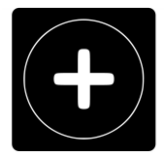

• En ny meny visas med två olika alternativ för att komma åt applikationer:

Sök och Visa Alla.

- o Alternativet Sök gör det möjligt att söka efter en specifik applikation via dess namn
- o Alternativet Visa Alla visar en lista med alla installerade appar i enheten.
- Så snart önskad app har hittats går den att lägga till i Snabbåtkomsten genom att trycka på dess ikon.
- För att ta bort en app från Snabbåtkomsten trycker man och håller nere på appen tills alternativet "ta bort" visas. Tryck sedan på alternativet "ta bort".

• För att flytta en app till en annan position i listan trycker man och håller nere på appen tills alternativet "växla" visas. Tryck på alternativet "växla" och välj slutligen appen den ska byta plats med.

#### <span id="page-53-0"></span>ANVÄNDA KALKYLATORN

Med kalkylatorn i Reveal 16i kan man utföra matematiska beräkningar.

Använda Kalkylatorn:

• Välj och tryck på ikonen Kalkylator i huvudmenyn:

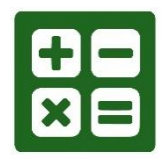

• Tryck på siffrorna och symbolerna. Beräkningen visas högst upp på skärmen. Tryck DEL för att ta bort och korrigera om det behövs eller lika med för att visa svaret för beräkningen.

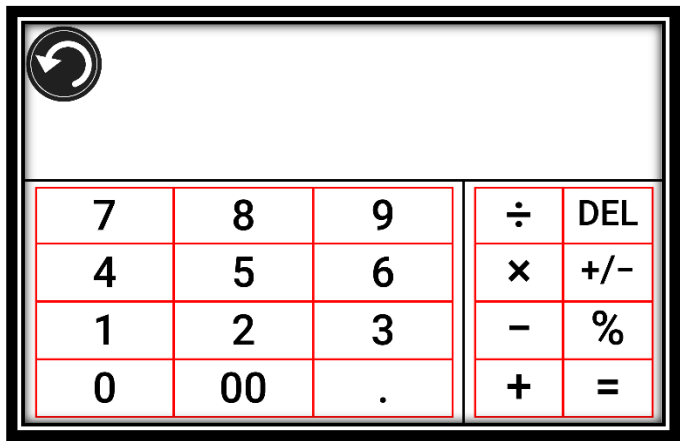

- Så snart svaret har visats kan man trycka CLR för att rensa fältet.
- Som standard är Kalkylatorn inställd på standardläge. För att använda matematiska funktioner såsom sin, cos, tan etc. måste man växla till avancerat läge. Tryck ner och håll inne Tillbakaknappen för att göra detta. Välj och tryck på inställningen läge för Kalkylatorn till avancerad. Man kan nu använda två pilar i nedre delen av mitten på skärmen för att komma åt avancerade matematiska funktioner.

• Tryck på knappen Tillbaka för att återvända till huvudmenyn.

#### <span id="page-54-0"></span>GRAFISK KALKYLATOR

Med den grafiska kalkylatorn i Reveal 16i kan användare rita ut egna grafer direkt på skärmen genom att ange en matematisk funktion.

För att växla till grafisk kalkylator:

- Tryck på knappen Inställningar i Kalkylatorn.
- Tryck på Läge.
- Välj "Graf".
- Tryck Tillbaka två gånger för att återgå till Kalkylatorn.

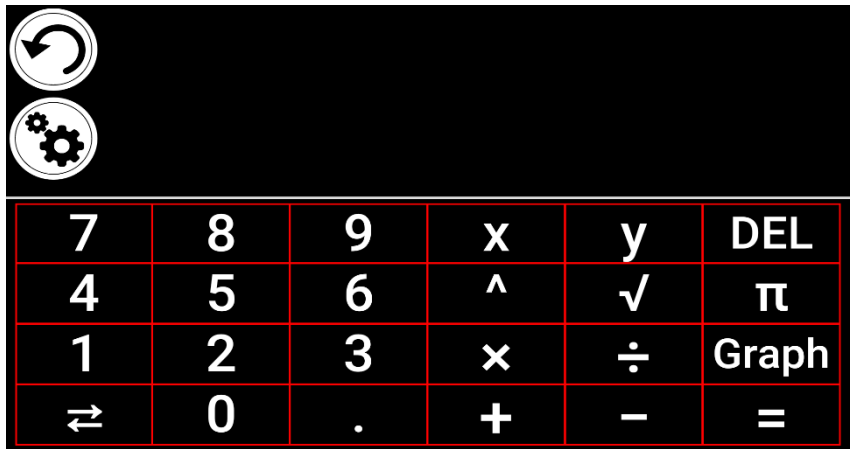

För att rita en graf skriver man in en giltig funktion och tryck på knappen "Graf". Exempelvis 3x+2=y, y=4, 0,5+x^2=y, etc.

Tryck på knapparna Plus och Minus för att zooma in och ut i grafen. Svep med fingret på skärmen för att flytta position över grafen.

Avancerade matematiska operatorer finns tillgängliga genom att trycka på knappen med två motriktade pilar i nedre vänstra hörnet på kalkylatorns knappsats.

När en Graf visas på skärmen kan den fotas av och sparas i Galleriet under mappen Skärmbilder.

#### <span id="page-55-0"></span>VISA SPARADE DOKUMENT

Galleriet innehåller alla dokument som har sparats.

• Tryck på ikonen Galleri i huvudmenyn:

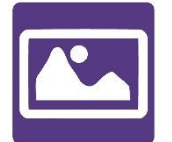

- Svep vänster eller höger i Galleriet för att växla mellan alla sparade dokument. Notera att skärmbilder som sparats på enheten finns i mappen Skärmbilder.
- De för tillfället valda dokumentet syns i mitten av skärmen. Prodigi meddelar första ordet i det aktuella dokumentet. Om dokumentet inte innehåller några ord meddelar Prodigi att det är en bild. En ikon i form av ett anteckningsblock indikerar att det är ett flersidigt dokument:

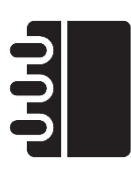

- Öppna dokumentet genom att trycka.
- Tryck någonstans i dokumentet för att titta på den delen i den förvalda förstoringen.
- Bildkontrasten kan växlas mellan färg, positiv, negativ och Diamond Edge™ (om bilden innehåller text). Även ljusstyrkan kan justeras. Båda inställningarna görs på samma sätt som i förstoringsläget (se avsnittet Förstoring för mer information).
- Så snart förstoringsgraden är större än 1X kan man flytta runt i den förstorade bilden genom att dra ett finger över skärmen (panoreringsgest).
- Panorera för att nå andra delar i den förstorade bilden.
- Tryck eller tryck på knappen Tillbaka för att återgå till full bildvisning.

• En tryckning på Tillbaka när man är i full bildvisning stänger dokumentet och återgår till Galleriet.

## <span id="page-56-0"></span>STANDARDLÄGE (RUTOR)

Rutläget är ett av tre lägen för användargränssnittet som används för att navigera i Reveal 16i. De andra två är Karuselläget (standard huvudmeny) och Enkel läge. Rutläget ger möjlighet att skräddarsy vilka applikationer som visas.

Aktivera Rutläge för navigering:

• Svep i Karusellmenyn (huvudmenyn) till ikonen Inställningar och tryck på den. Tryck på Användargränssnitt, välj och tryck sedan på Gränssnitt: Standard (Karusell). Tryck efter detta på Standard (Rutor) och tryck på Tillbaka tre gånger för att komma till menyn i Rutläget:

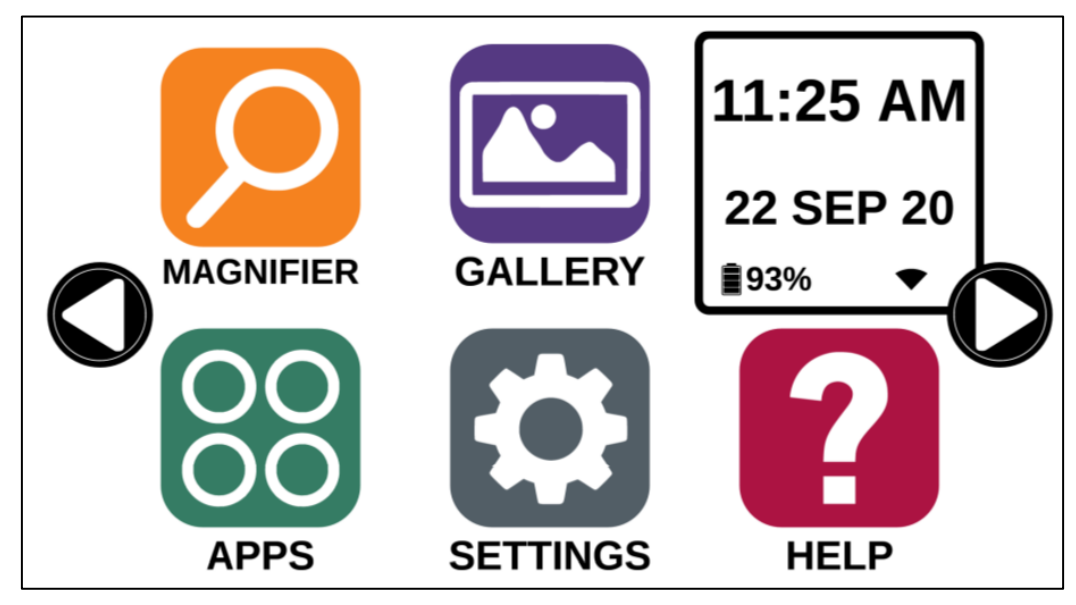

- Prodigis applikationer är nu tillgängliga i en följd av skärmytor som roterar runt såsom Karusellmenyn men som visar sex applikationer per skärm istället för en. De nio huvudapplikationerna i Prodigi finns tillgängliga som standard i Rutmenyn. Man kan även se datum och tid där.
- Svep till vänster eller höger i Rutmenyn eller tryck på vänster eller höger pil på sidan av skärmen för att gå till nästa applikationsskärm.

• Tryck på önskad applikation för att starta den.

Lägg till en applikation i Rutmenyn:

• Tryck på ikonen Lägg till:

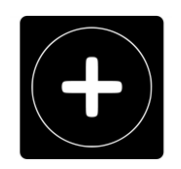

- En ny meny visas. Den innehåller två val för att komma åt applikationen som ska läggas till i Rutmenyn: Sök och Visa alla.
	- o Sökalternativet ger möjlighet att söka efter önskad applikation genom att skriva dess namn.
	- o Alternativet Visa alla visa en lista med alla installerade appar i Prodigi.
- Så snart önskad applikation har hittats lägger man till den i Rutmenyn genom att trycka på dess ikon.
- Om man vill ta bort en applikation från Rutmenyn trycker man ner och håller inne på applikationens ikon och trycker sedan på alternativet Ta bort.

#### <span id="page-57-0"></span>ENKELT LÄGE

I det enkla läget kommer man åt huvudapplikationerna i Reveal 16i från samma skärm. Normalt är Reveal 16i inställt på standardläget Karusellmeny.

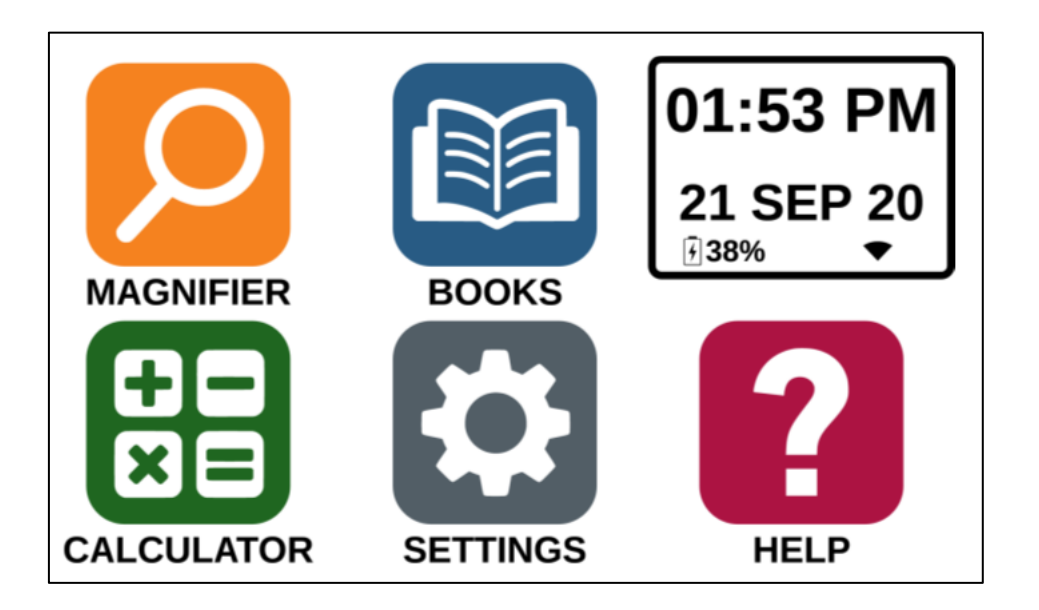

Aktivera Enkelt läge:

- Svep till Inställningar i Prodigis Karusellmeny och tryck. Välj och tryck på Användargränssnitt och sedan på Gränssnitt: Standard (Karusell). Tryck på Enkelt och slutligen Tillbaka tre gånger för att komma till den Enkla huvudmenyn.
- Prodigis applikationer är nu tillgängliga på samma skärm. Man kan även se tid och datum på denna skärm.
- Tryck på önskad applikation för att starta den.

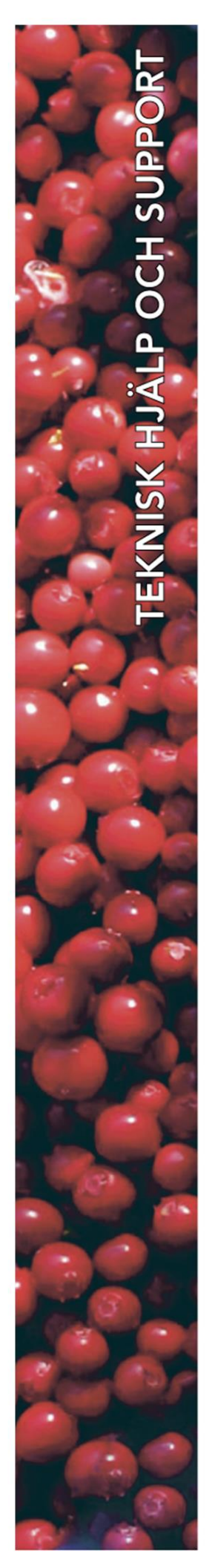

### **Polar Print**

Växel, teknisk hjälp och support Tel 010-470 99 00

info@polarprint.se

Huvudkontor, Luleå

**Polar Print** Tåggatan 4 **973 31 LULEÅ**  Umeå Tvistevägen 47 C 907 36 UMEÅ

**Stockholm** Söderarmsvägen 60 121 54 JOHANNESHOV

**Falköping** Rantens Gårds väg 3 521 31 FALKÖPING

Malmö Gasverksgatan 2 211 29 Malmö

Växjö Älgvägen 20 352 45 VÄXJÖ